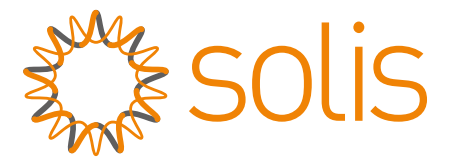

## SolisCloud Monitoring System

## Organization Manual

V1.1

Ginlong Technologies Co., Ltd.

## Version record

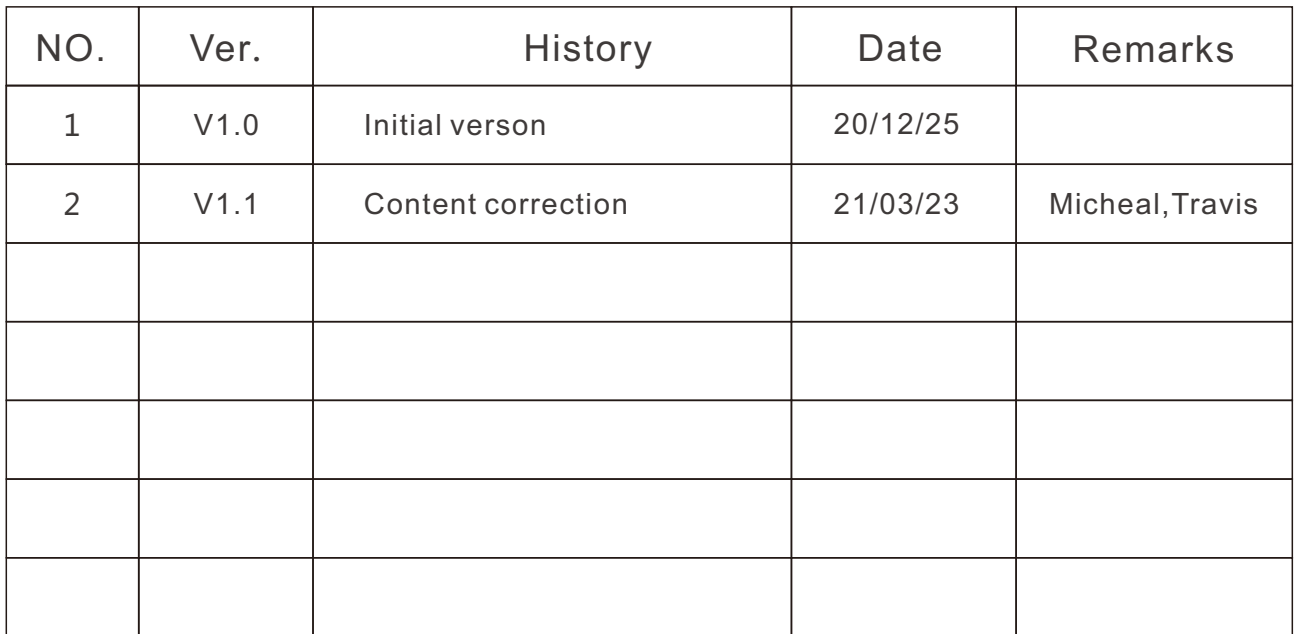

## Contents

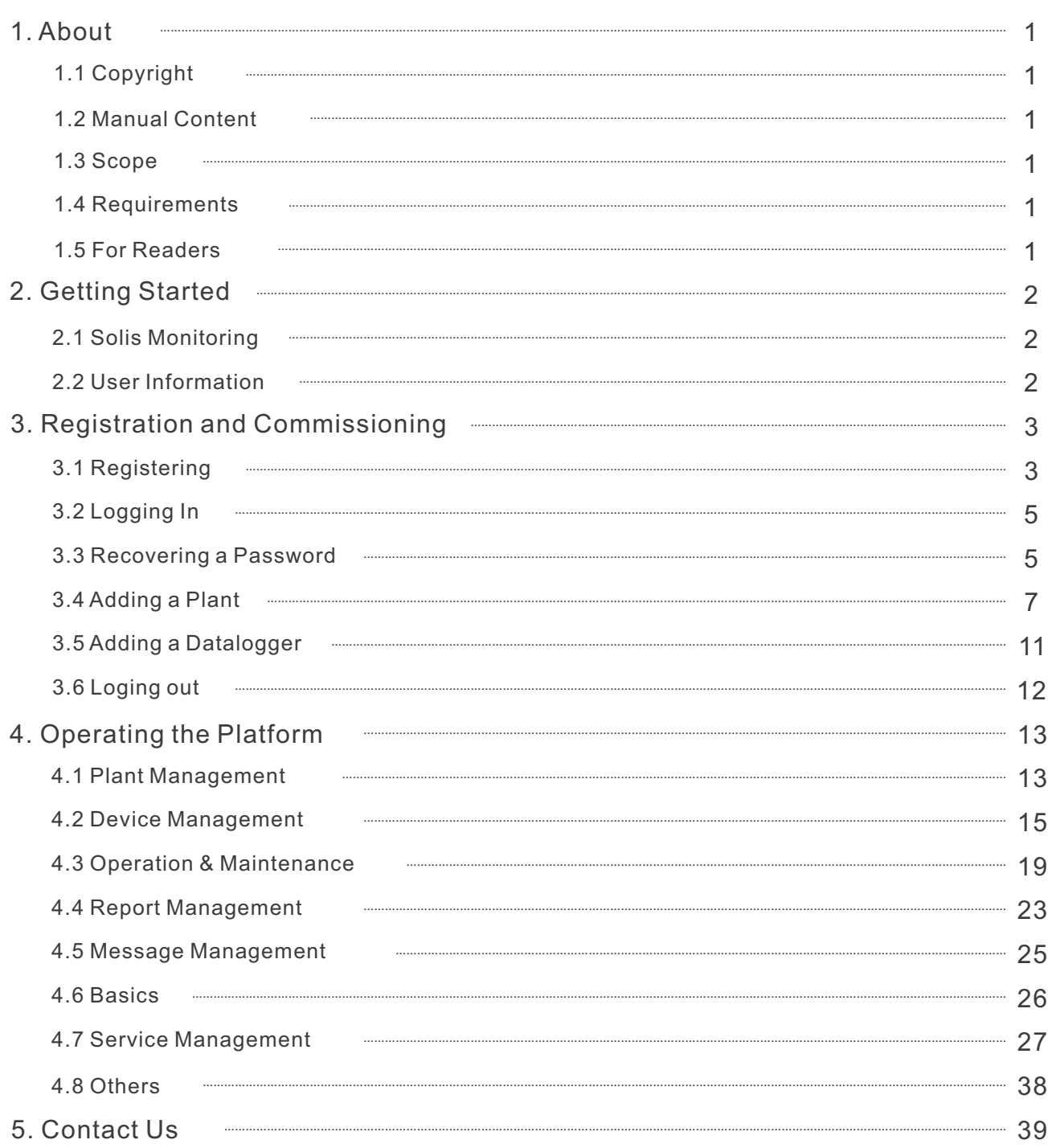

# 1. About

## 1.1Copyright (space)

The copyright of this manual belongs to Ginlong Technology Co., Ltd. It is not allowed to copy or extract at will without any knowledge or permission from Ginlong and any other forms of infringement. Ginlong reserves the final right to interpret this manual and the infringements will be held accountable. If the functions or interfaces of SolisCloud have been modified, please refer to the latest version as prevail.

### 1.2 Manual Content

This manual introduces the functions and operation procedures of SolisCloud platform to satisfy the requirements of users for convenient operation and management.

### 1.3 Scope

SolisCloud is suitable for users who purchase Solis Dataloggers which are used to monitor PV plants and upload data to the SolisCloud system. Users can log into the SolisCloud App or Website to view relevant data in the platform, thereby visually analyzing and managing photovoltaic power plants.

### 1.4 Requirements

Website: **www.soliscloud.com** 

Notes about the website:

1. The site is compatible with IE browser V9.0 or above.

2. The recommend display resolution is 1920 x 1080.

#### Mobile Phone App: **SolisCloud**

How to Download: Search and download the SolisCloud app in the App Store for IOS system or Google Store for Android system.

### 1.5 For Readers

This manual is mainly for professionals and users who need to access, manage, and maintain the SolisCloud platform. Technicians and users should have the basic platform knowledge and be familiar with Solis products.

# 2. Getting Started

### 2.1 Solis Monitoring Platforms

### 2.1.1 Solis Home/Solis Pro (Old Platform)

Solis Home/ Solis Pro are the first generation of the Solis monitoring platform. Solis Home is for end users to view the operation status of their plants. Solis Pro is for installers/distributors to manage multiple systems for the duration of their life cycle. This platform provides smart energy management and device monitoring.

### 2.1.2 SolisCloud

SolisCloud is the second generation of the Solis monitoring platform. Users now have greater control over login management. SolisCloud is the latest generation intelligent PV monitoring and maintenance system which integrates real-time monitoring, accurate message pushing, alarms, smart O&M, remote upgrade/control, intuitive visual graphics and statistical analysis. One can monitor the operation status of the inverters, automatically calculate the generation/ efficiency status of the device and the plants. Maintenance engineers can more easily locate the problem and solve it while on site. This platform was designed with an advanced framework to offer convenient operation, secure data, and clear visual representation of system performance.

## 2.2 User Information

### 2.2.1 Roles

"Organization" indicates all parties that are related to monitoring applications, such as companies, distributors, and installers etc. A "Sub-organizer" is created by the organizer when third parties, such as internal departments or other cooperative companies, need access to the portal.

### 2.2.2 Solis Home User

When using the new SolisCloud platform for the first time, enter the account and password previously used for the Solis Home App. The SolisCloud Monitoring platform will migrate your Solis Home profile and all original data from the old platform. Everything on your account will be displayed within 2 hours.

### 2.2.3 SolisCloud User

Directly register your new account on SolisCloud as a plant owner. Please refer to 3.1Register for more details.

### 2.2.4 Sub-organization/user of SolisCloud

For Organization and Sub-organization users (refer to section 4.7.5), it is recommended to create a new user's name and password for the first-time login.

### 3.1 Registering

 $\Gamma$ 

You will need to register an account when using SolisCloud for the first time.

since an account is required to log in. Detailed steps as follows:

1. Open a web browser and go to www.soliscloud.com.

This is the platform login page, click "Sign up now >" to create a new account.

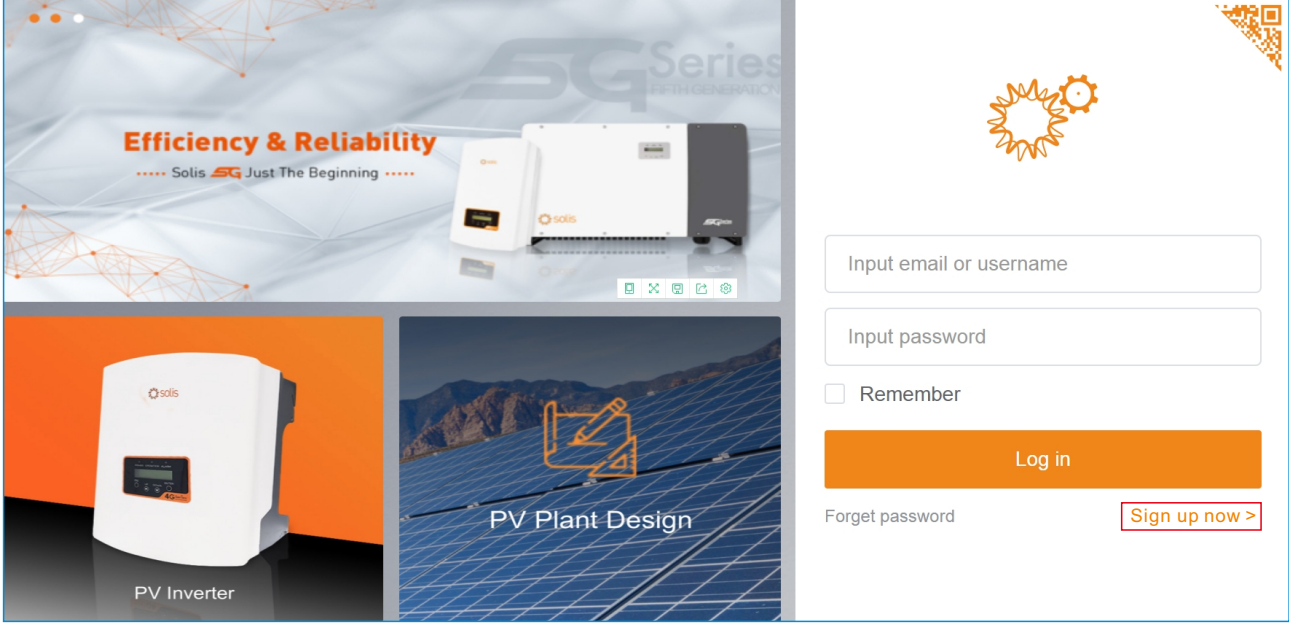

2. Organization users registering an account will select [Registered Organization].

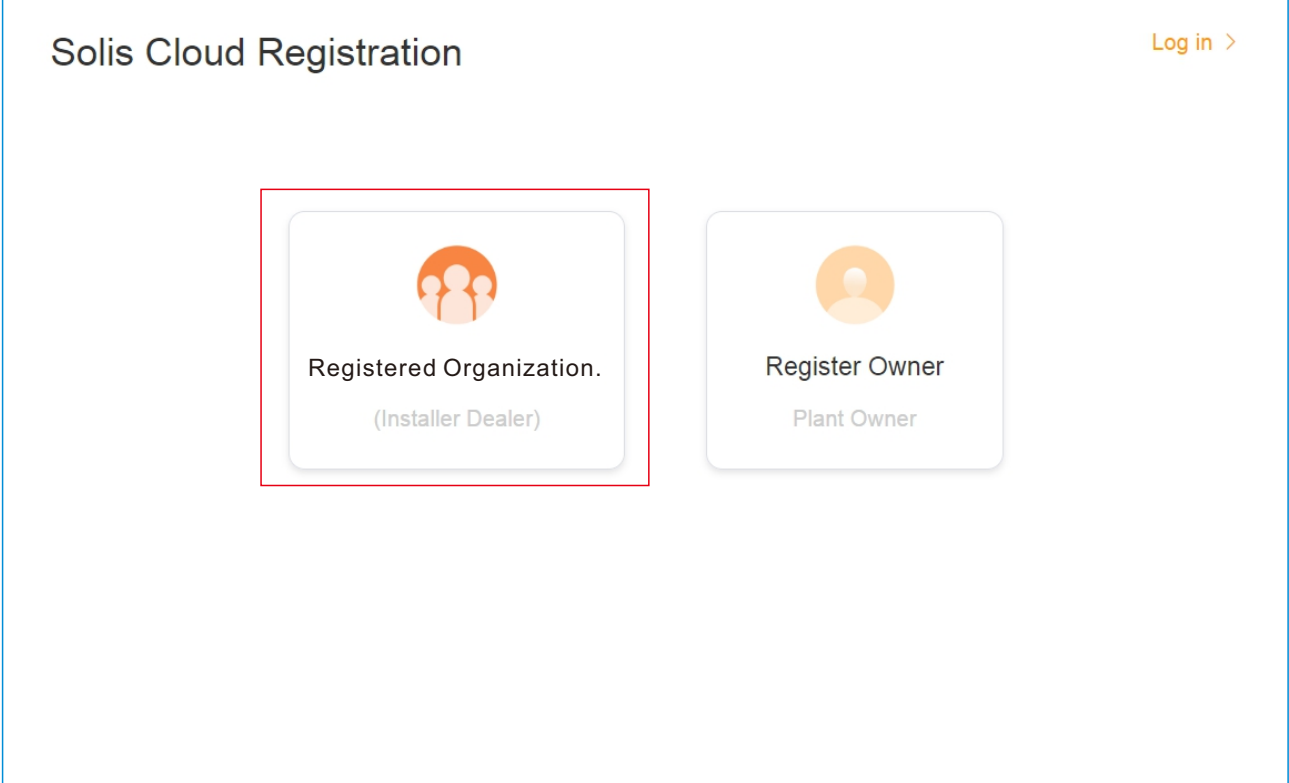

3. Fill in each field and review the user privacy agreement. Then click "Register" to create the new account. The Organization Code is a random 6-digit/letter set, which can be user-defined.

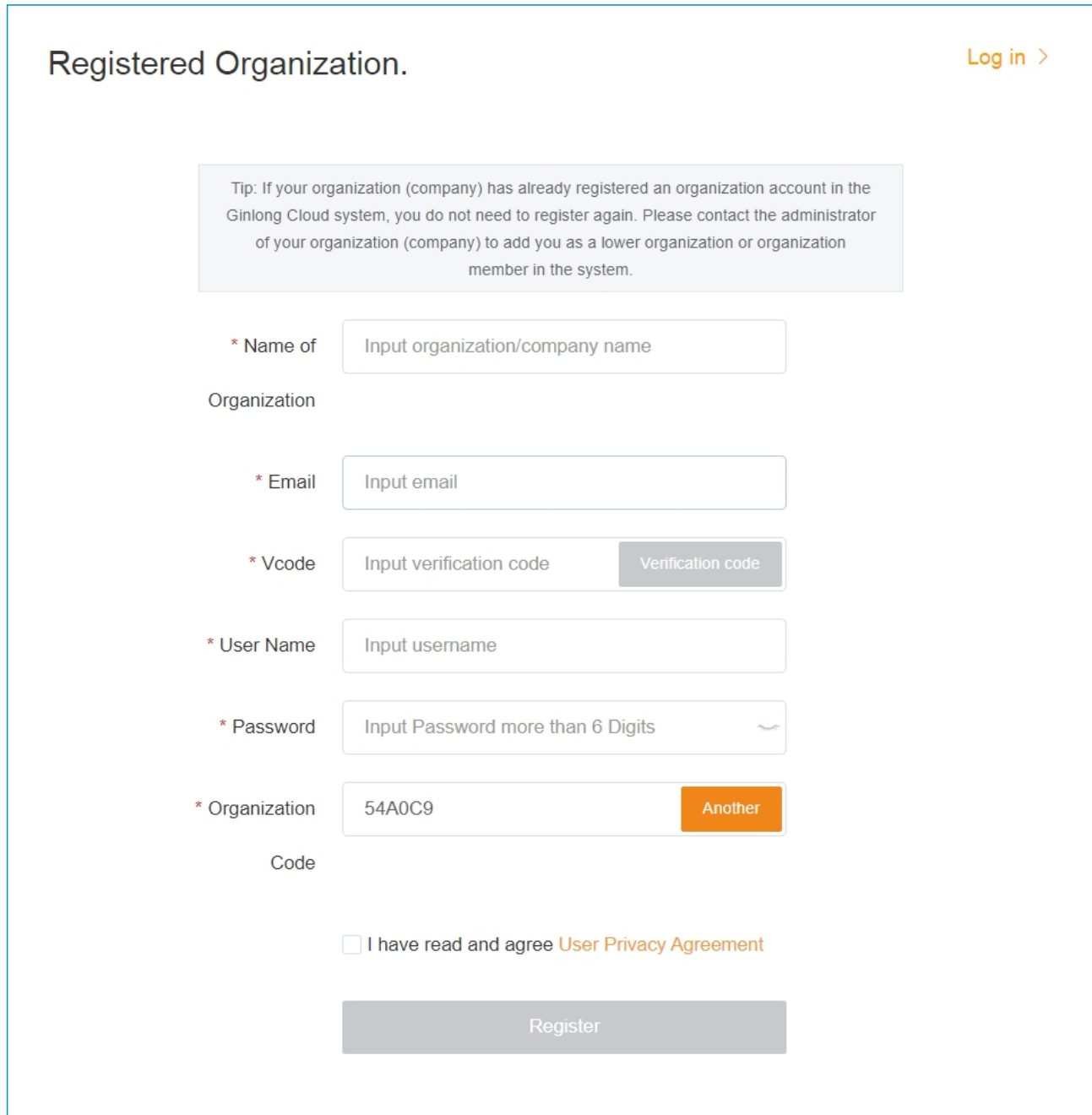

### 3.2Logging In

For users that have already registered or had their account setup, please enter the email address or username and password to log in. You may click the [Remember] option to save the data in the browser for quicker access in the future

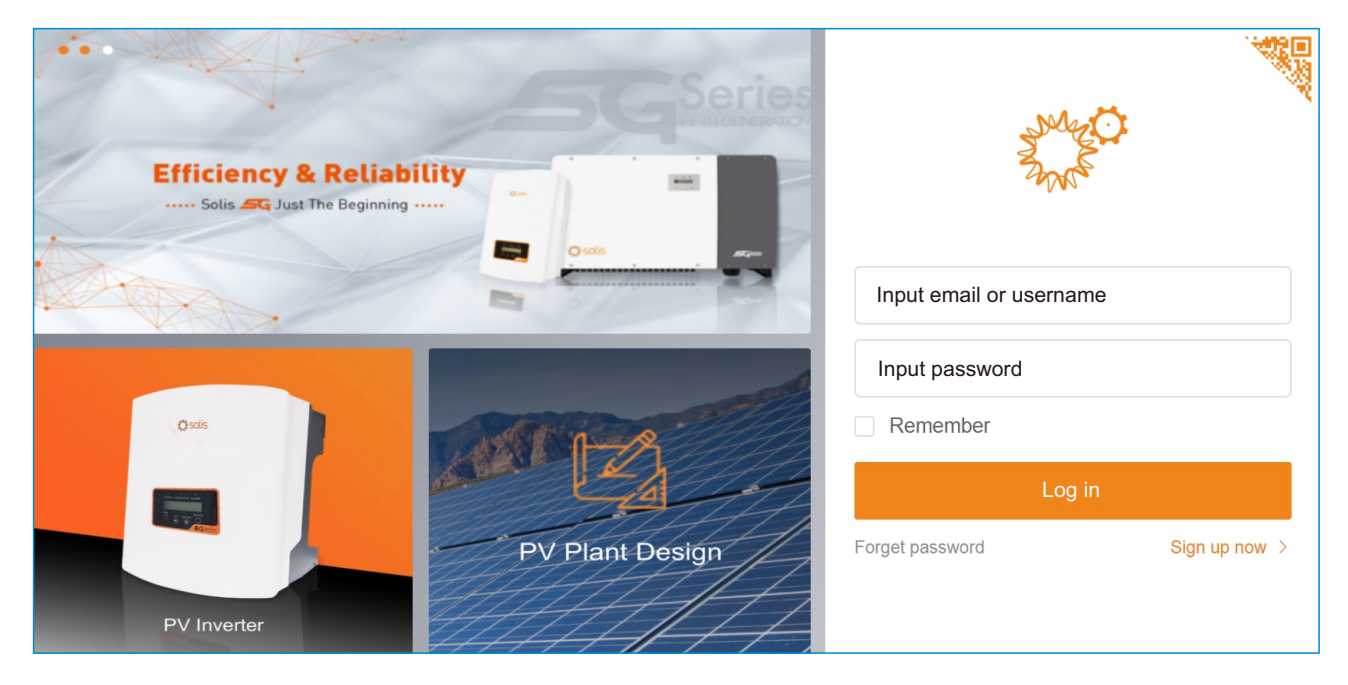

### 3.3 Recovering a password

Users can click [Forgot Password] to retrieve the password for their account. Follow these steps:

1. Click [Forgot Password] to enter the password retrieval page.

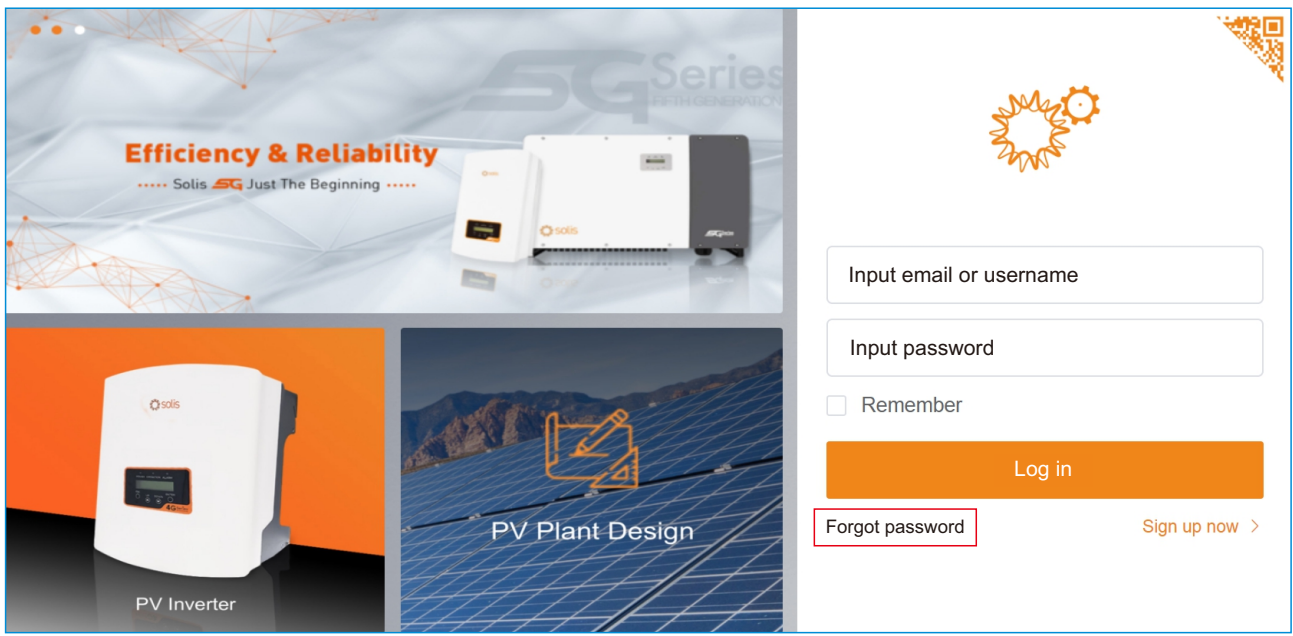

2. Enter the account email address and click "Verification code". A code will be quickly sent to the email address. Then enter the verification code and click [Next].

The email address must be the same as the one used for initial registration.

 $\sqrt{ }$ 

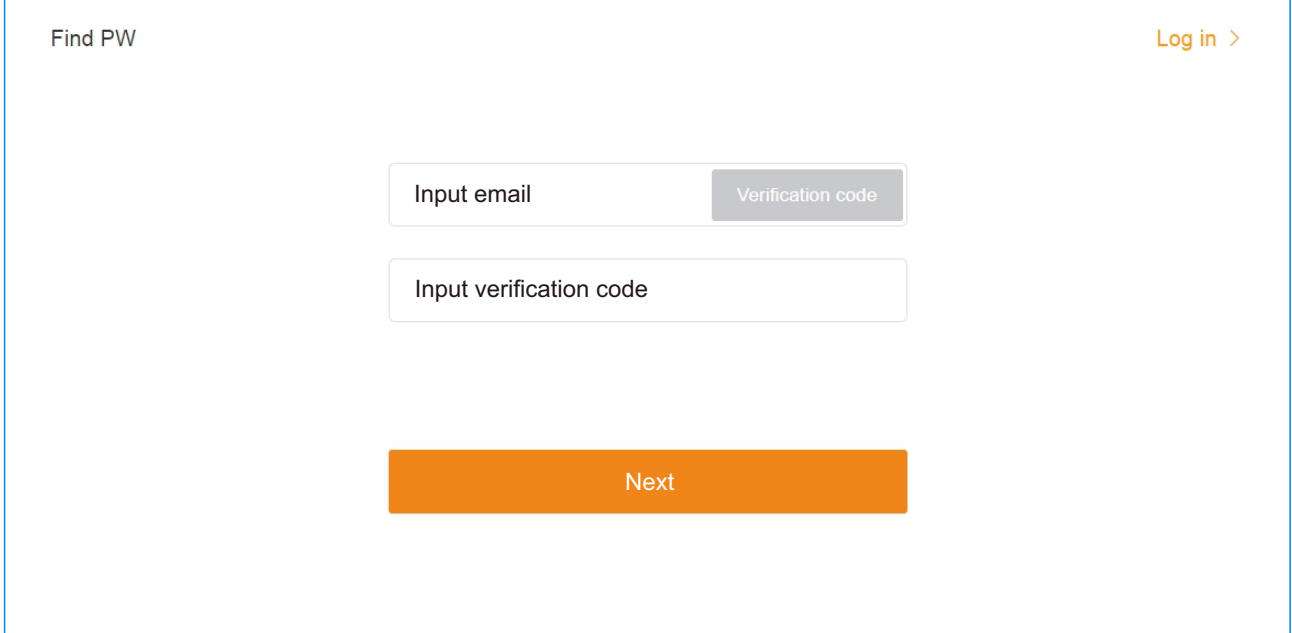

3. Set the new password and confirm the new password. Then click [Complete] to enter the main page.

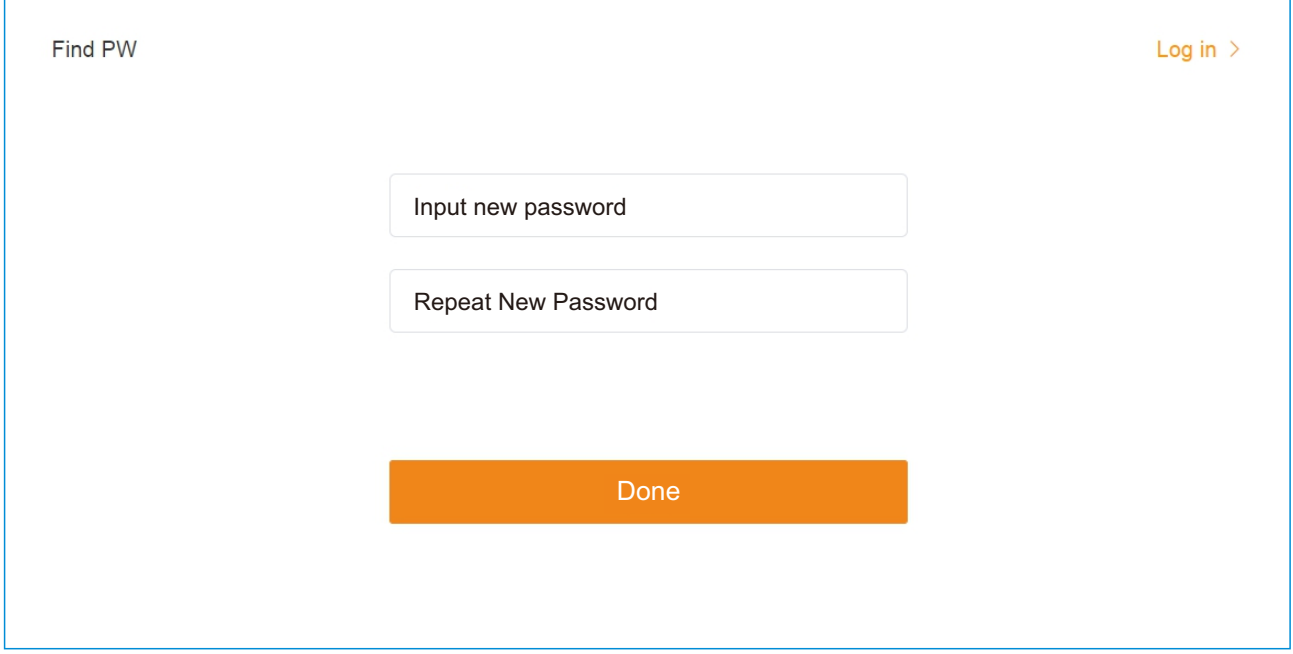

### 3.4 Adding a plant

After logging in to to the SolisCloud platform for the first time, click "Add Plant" in the top right create a new site. You will be then be taken to the plant creation page.

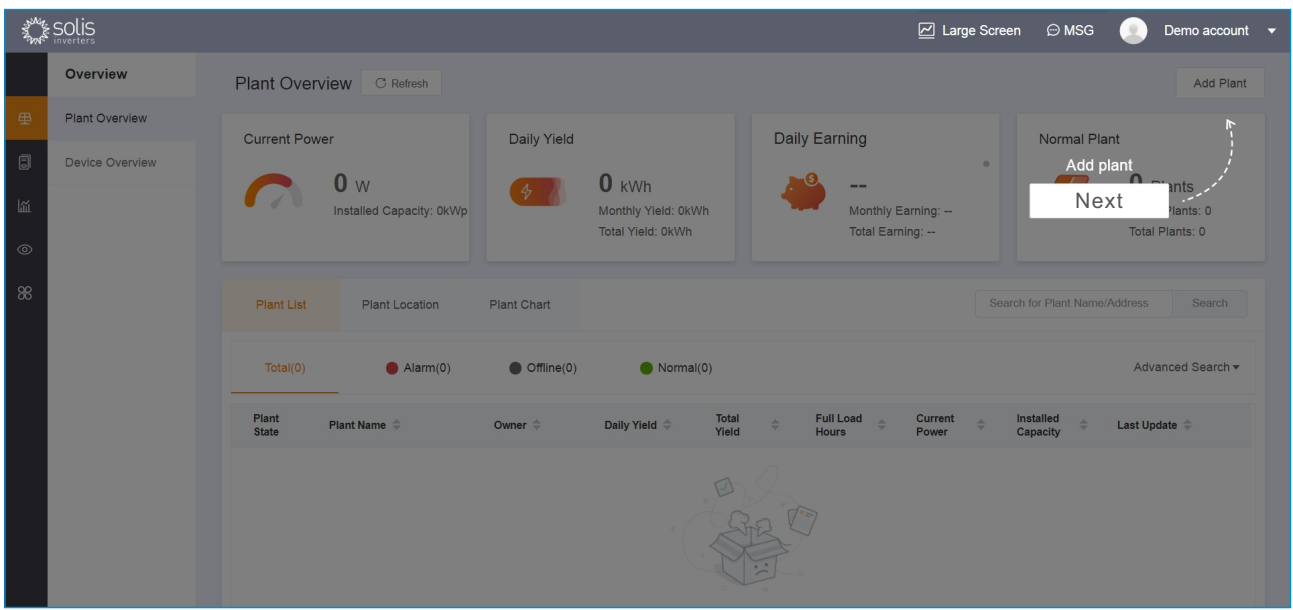

### 3.4.1 Plant Creation Interface

The plant creation page consists of three parts: plant owner/guest, basic information, and import of plants.

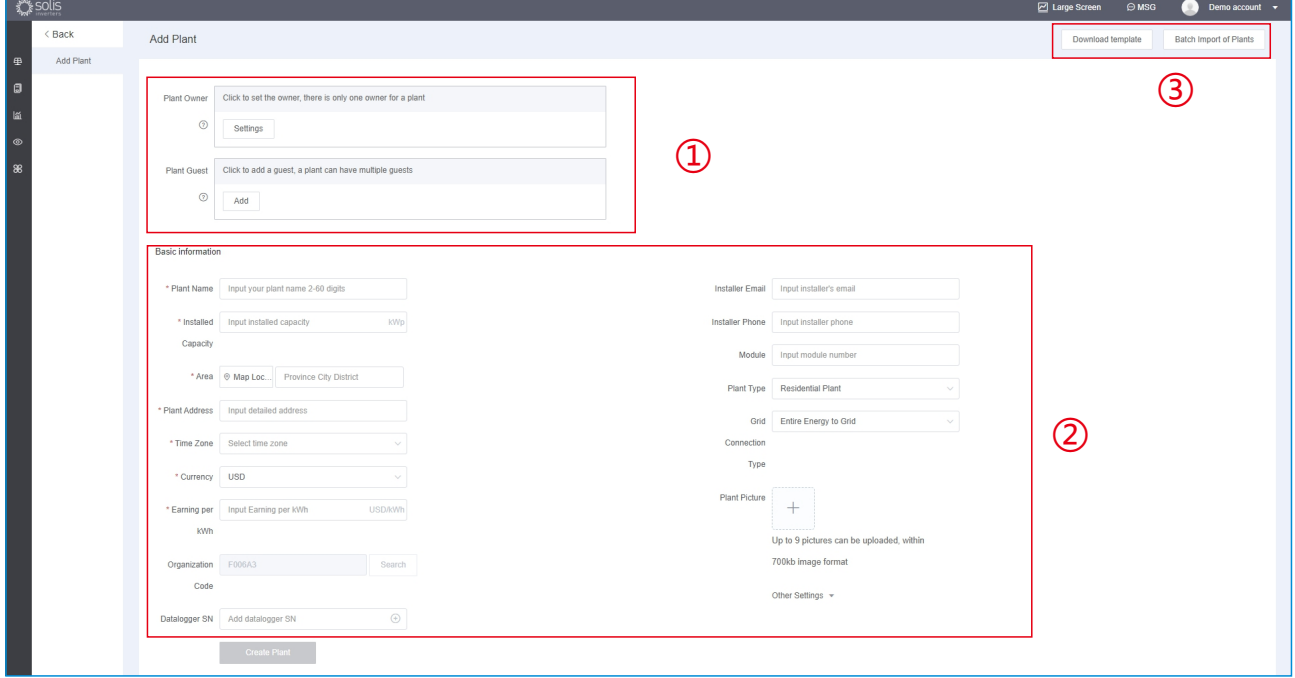

#### 3.4.1.1 Adding an owner and a guest

#### **Adding an Owner**:

1. Owners can view and edit plant information.

Note: each plant only has one owner.

2. Steps:

(1) Click the [Settings] button in the plant owner box.

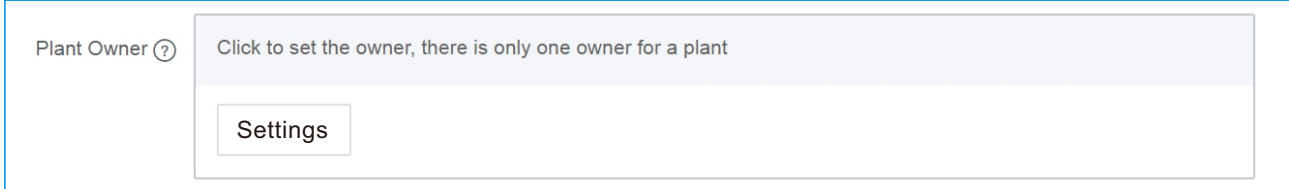

(2) Enter the owner's email address and click [Next].

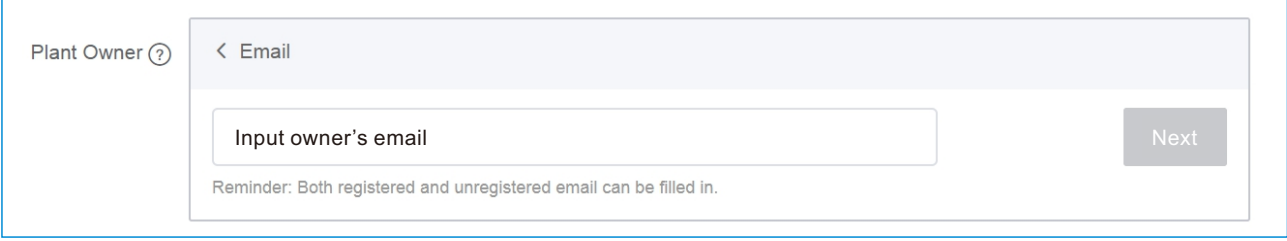

(3) If the owner has already registered, the system will display the user name or email, click [Confirm association] to add successfully.

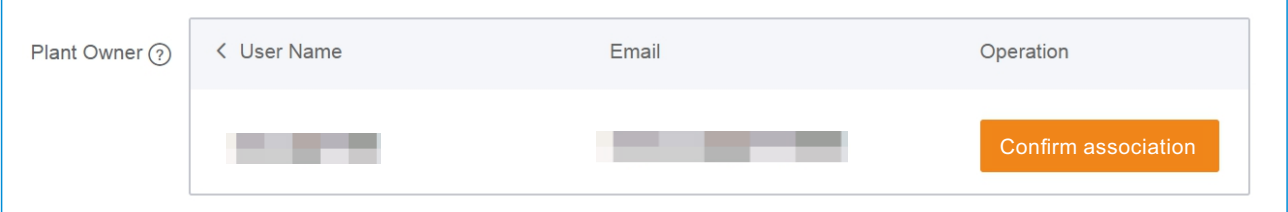

(4) If the owner has not yet registered, you will be asked to enter the owner's name.

Click [Register and associate], the new account with the identity of the owner can now log in to the platform. The system will send the login information to the owner by email.

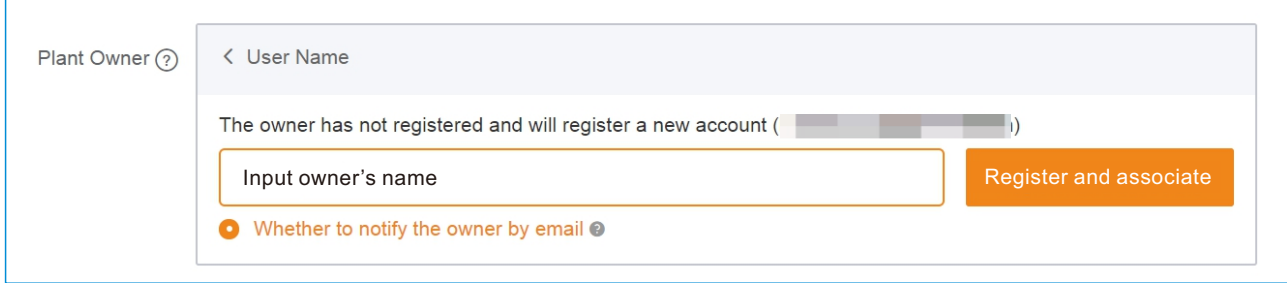

#### **Adding a Guest**:

1. Guests can view plants but they cannot edit plant information.

Note: plants can have multiple guests.

#### 2.Steps:

(1) Click the [Add] button in the [Plant Guest] box.

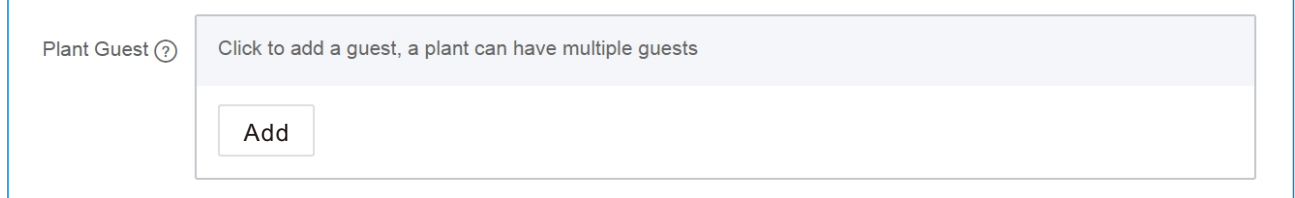

(2) Enter the guest's email address and click [Next].

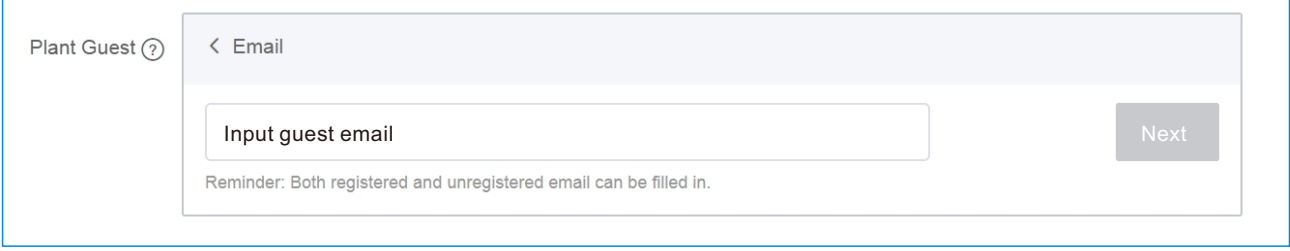

(3) The page will display the username or email of the guest if the guest has already been registered in SolisCloud, click [Confirm association] to allow the guest access to view this plant.

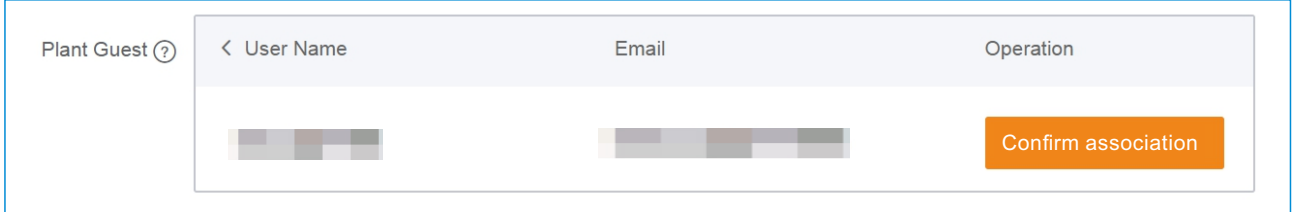

(4) If the guest has not yet been registered, the page with ask you to input the guest's name and click [Register and associate] to finish. Then the system will create the guest account and send the account information to the guest's email address.

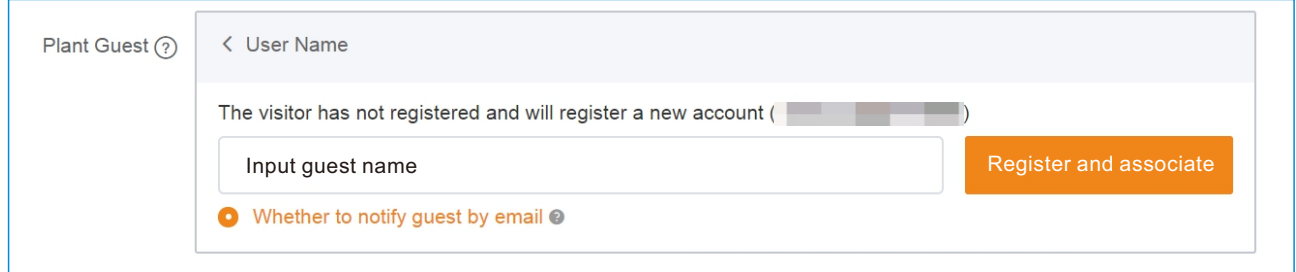

### 3.4.1.2Basic Plant Information

#### **Required Info**:

[Plant Name] Define the plant name within 2-60 characters or number;

[Total Module Capacity] Total installed capacity of the plant;

[Area] The area where the plant is located. Use the map function to locate your address;

[Plant Address] Detailed address of plant, system will fill the address automatically if the Area is selected through map positioning;

[Earning per kWh] Electricity price per kWh sold to Grid.

#### **Optional Info**:

[Datalogger SN] Datalogging device serial number;

[Module Number] Total number of installed PV modules in the plant;

[Plant Type] Select plant type: Residential Plant, Commercial Plant, Ground-Mounted Plant, Storage Plant;

[Grid Connection Type] Select Grid Connection Type: All Energy to Grid, Surplus Energy to Grid, Off-Grid;

[Plant Picture] Users can upload no more than 9 pictures within 700kb format.

### 3.4.1.3 Batch Import of Plants

In the upper right corner of the page, you can perform batch importing of plants. Click [Download Template] to export the Excel template. According to the template, fill in the plants that need to be imported and save them; click [Batch Import of Plants], and select the previously filled Excel file to upload.

### 3.4.2 Create Successfully

When all of the plant information is entered correctly, click [Create Plant] to finalize the new plant creation.Click "View Plant" to be taken straight to the new plant's page.

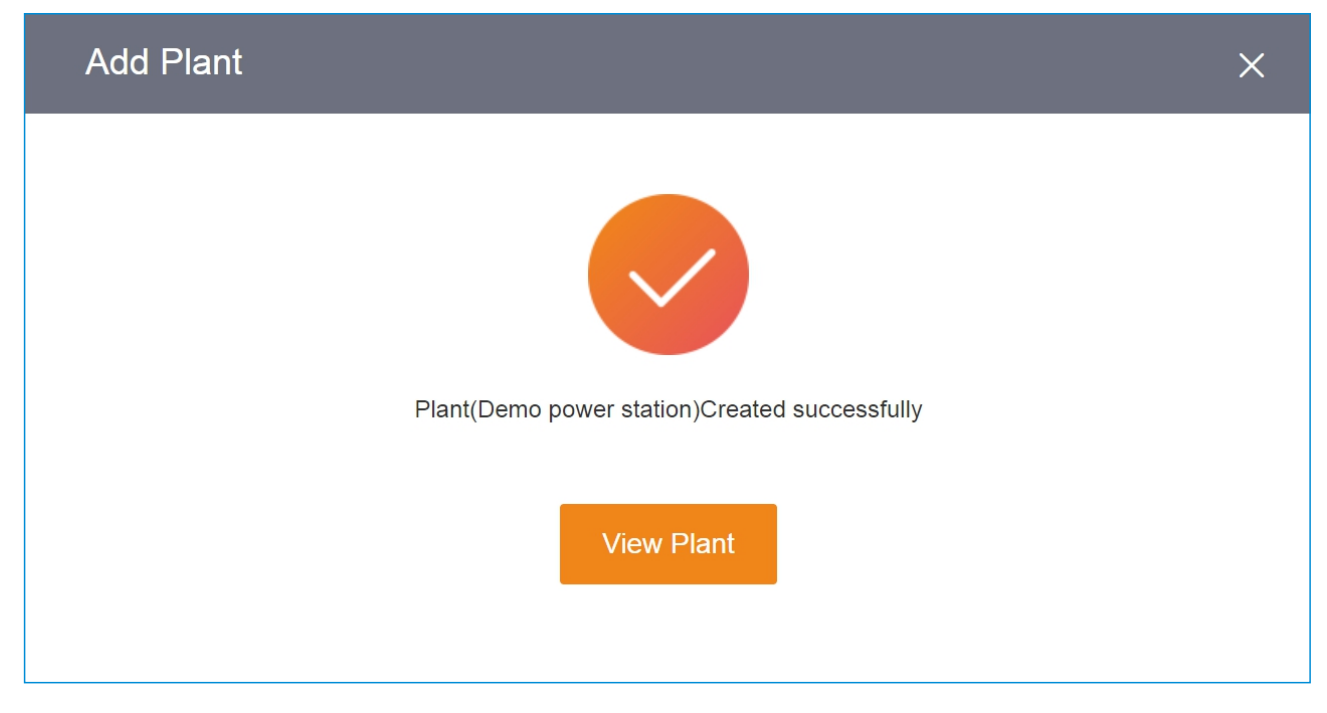

### 3.5 Adding a Datalogger

Users can add dataloggers after the plant has been created successfully. The information collected by logger(s) will be uploaded to the SolisCloud platform to be viewed.

- The specific steps are as follows:
- 1. Click [Add datalogger] in the upper right corner of [Plant Overview].

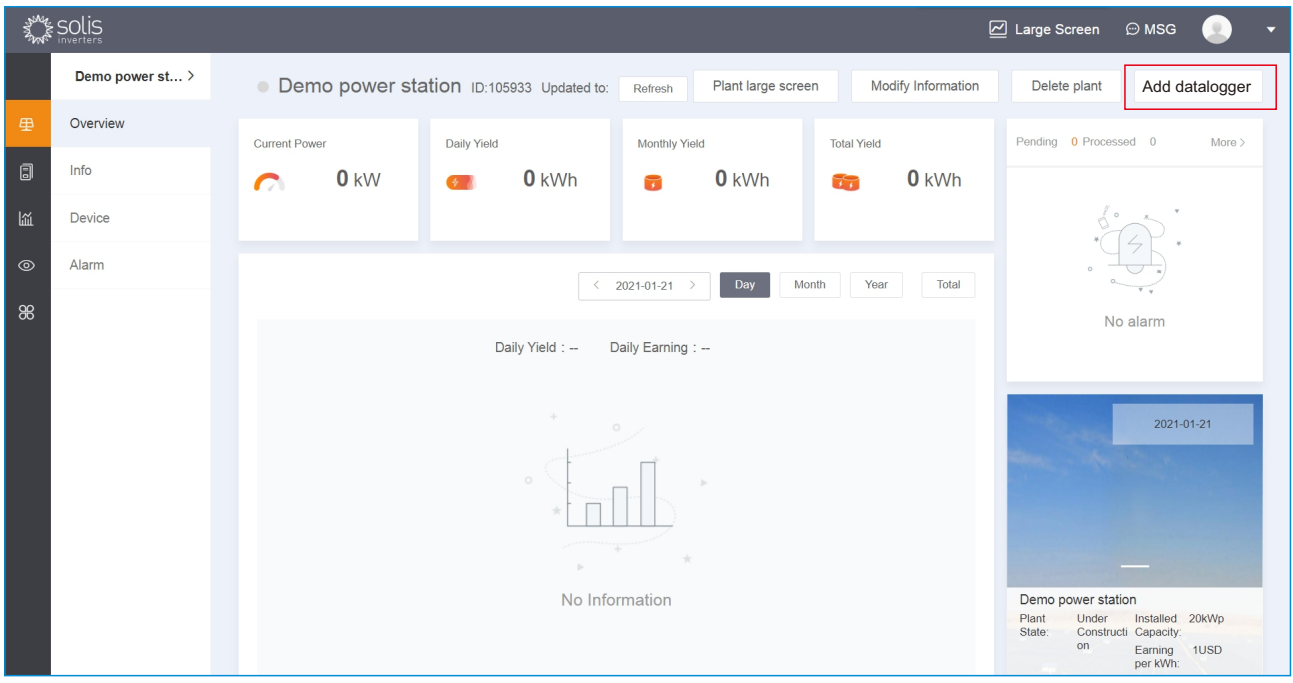

2. Enter the logger serial number and then click "OK" to register the logger to the plant.

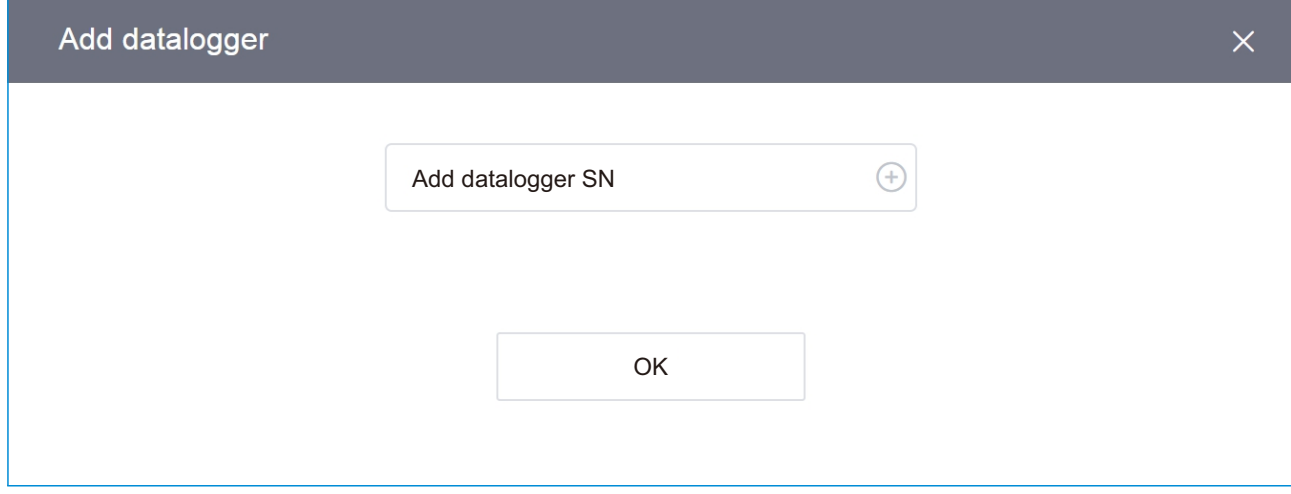

Note: The logger can also be added by scanning the QR code with the SolisCloud app.

### 3.6 Logging Out

When you are ready to log out, go to the upper right corner, click the account icon and then click Sign Out. After you log out, you will be returned to the login page and you will need to enter your username and password to log back in.

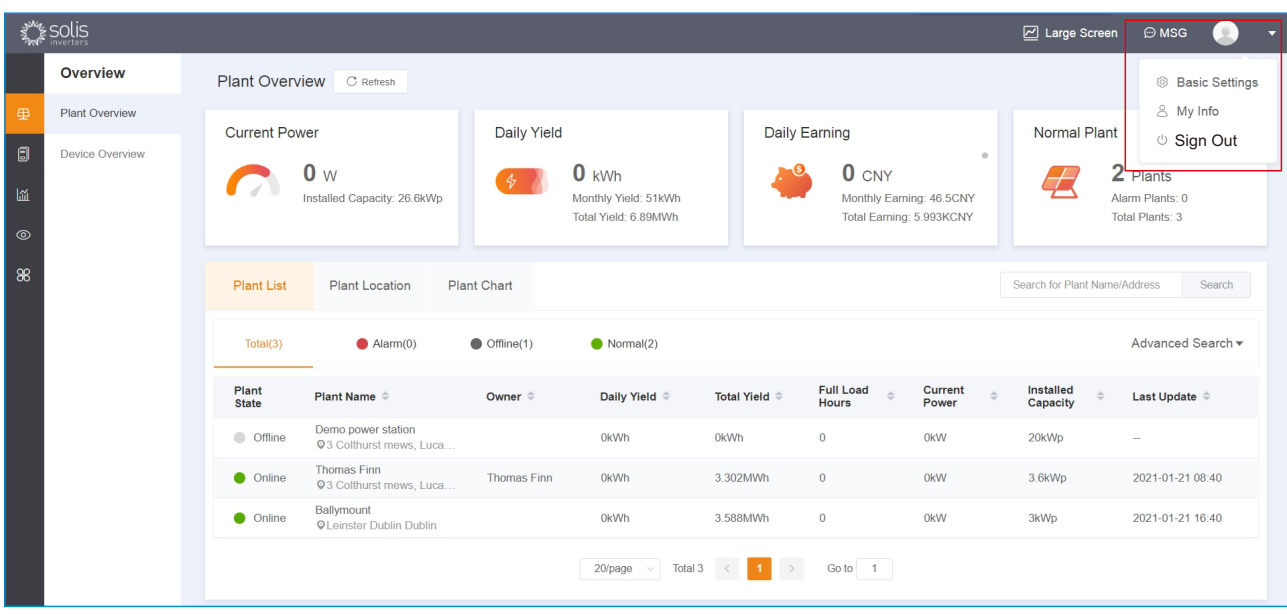

### 4.1 Plant Management

Users can operate and manage the plant in the [Overview]-[Plant Overview] interface.

#### 4.1.1 Plant Overview

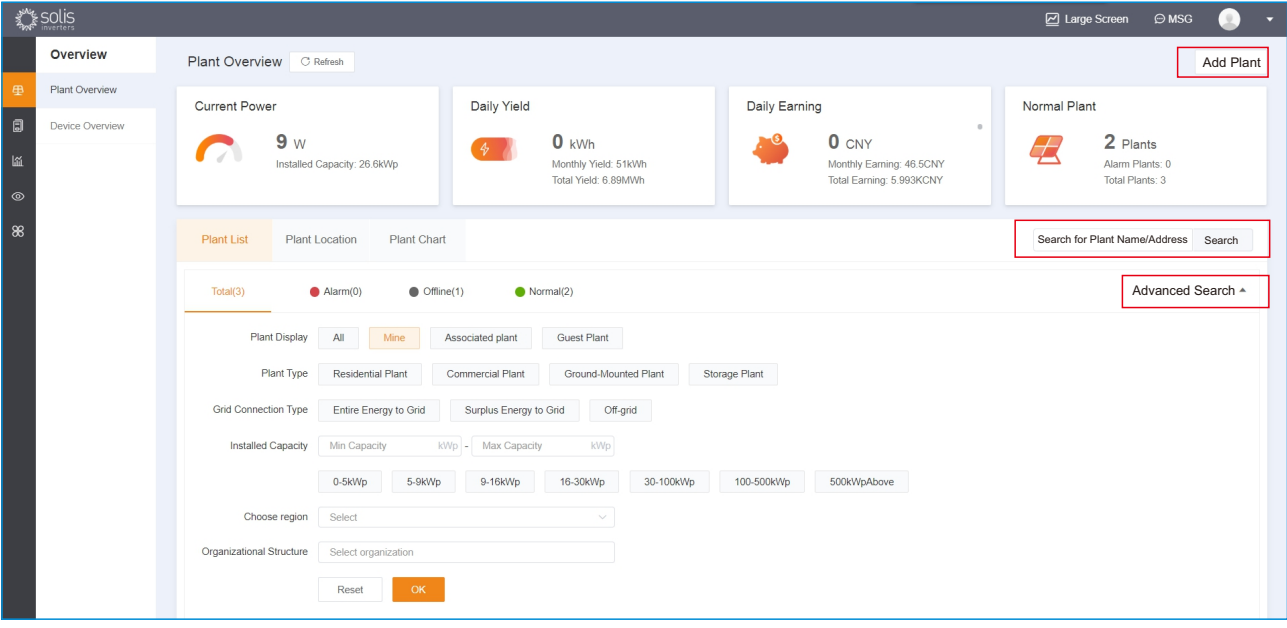

**[Plant Data Display]** Users can view the basic information of total plant and the detailed information description is as follow:

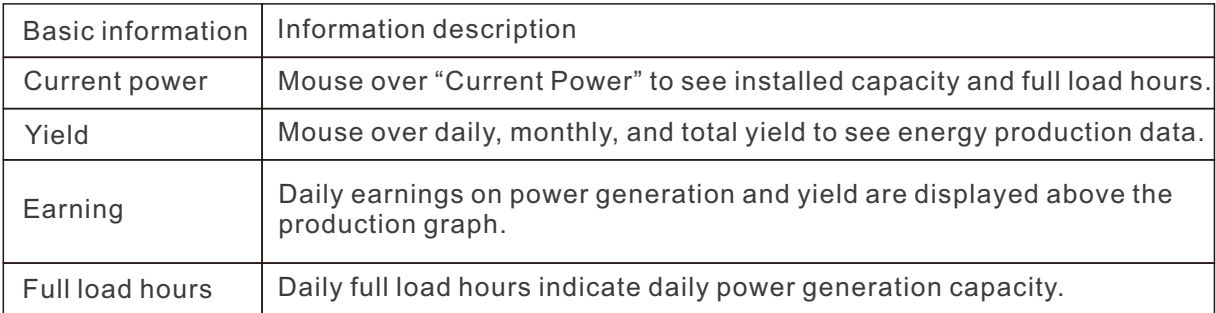

**[Add Plant]** Users can add a new plant if one needs to be created, please refer to 3.4 Add Plant for instructions.

**[Search Plant]** Users can search for a specific plant according to the plant name or installation address and the click [Search] to finish.

**[Plant Screening]** Users can use this function to sort plants by category. The main categories include plant type, funding method, grid connection type, installed capacity, and selected regions.

①Plant display:

[All plants]List the information of all plants in the account.

[My plant] "I" added the plant myself.

[Associated plant] List of plants with "I" as the owner of the plant.

[Guest plant] Add "I" as a guest to the plant list.

 ②Organization structure/organization plant screening: You can select the plant list information of the subordinate organizations under the organizational structure.

#### 4.1.2 Plant Info

Click the specified plant to check the detailed information for operation and management.

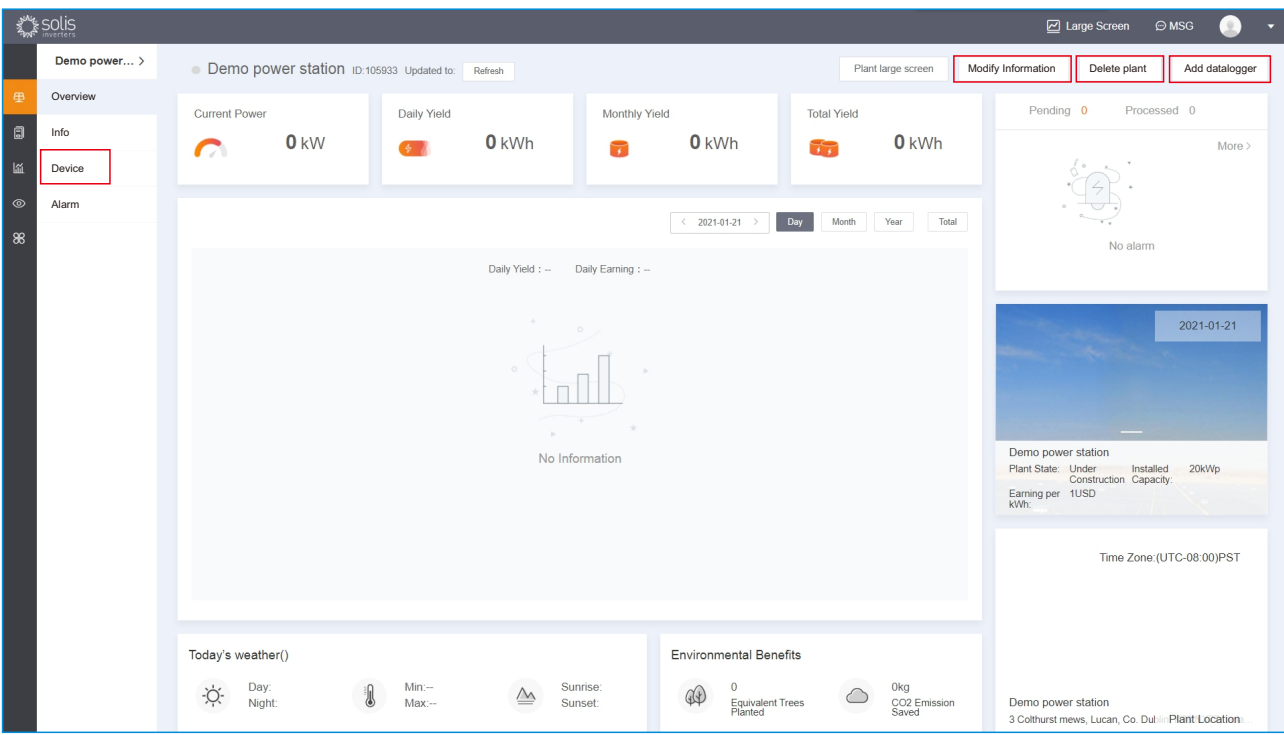

**[Plant Overview]** Users can view the basic information of the specified plant and detailed information as follow:

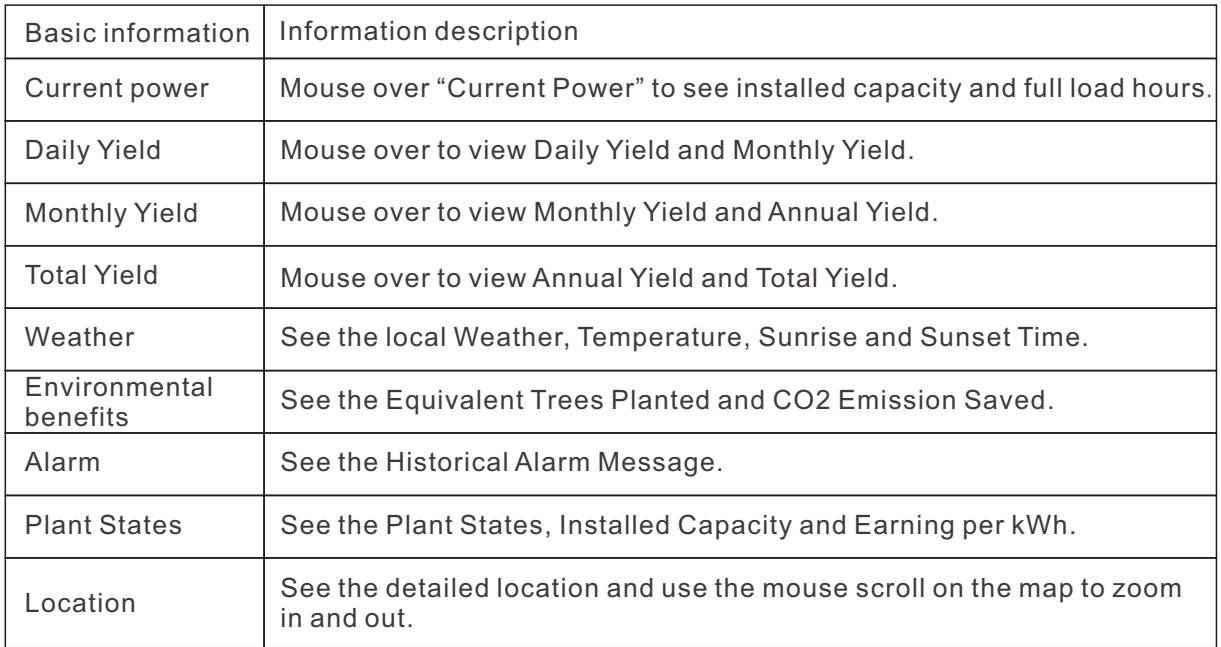

**[Modify Plant Info]** Users can modify and update the original information filled in during the plant creation process, there are two ways of doing this:

 Method 1: Click [Modify Information] in the upper right corner of the [Overview] page to modify. Method 2: Click [Modify Information] in the upper right corner of [Info] page to modify.

**[Delete Plant]** Users can delete a plant by clicking [Delete Plant] in the upper right corner of [Overview] page. The warning message will pop up, then click [Delete].

**[Device Management]** Users can add and edit devices registered to the plant.

 ①Add Device: Users can use the same method as adding a datalogger to add other plant devices, please refer to 3.5 Add Datalogger for the specific procedure.

 ②Edit Device: Click [Device] in plant interface to view the inverters, loggers and EPM of the plant. Users can edit and manage these devices in this interface.

### 4.2 Device Management

In the [Device Overview] of the [Overview] page, users can monitor the statuses of the inverters, loggers and EPM devices registered to the account. Click a single device in the list to view specific information and corresponding data for operation and management.

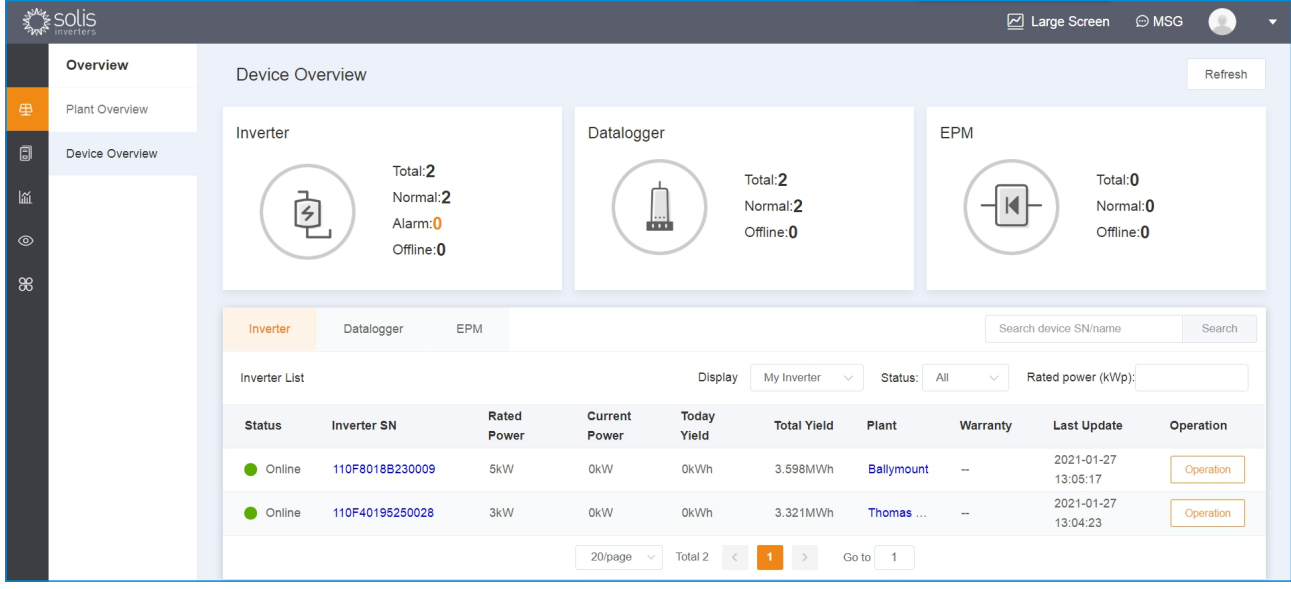

### 4.2.1Inverter

**[View inverter information]** In the inverter interface, users can view the basic information like name, model and software version. Also the current power and generation yield can be viewed.

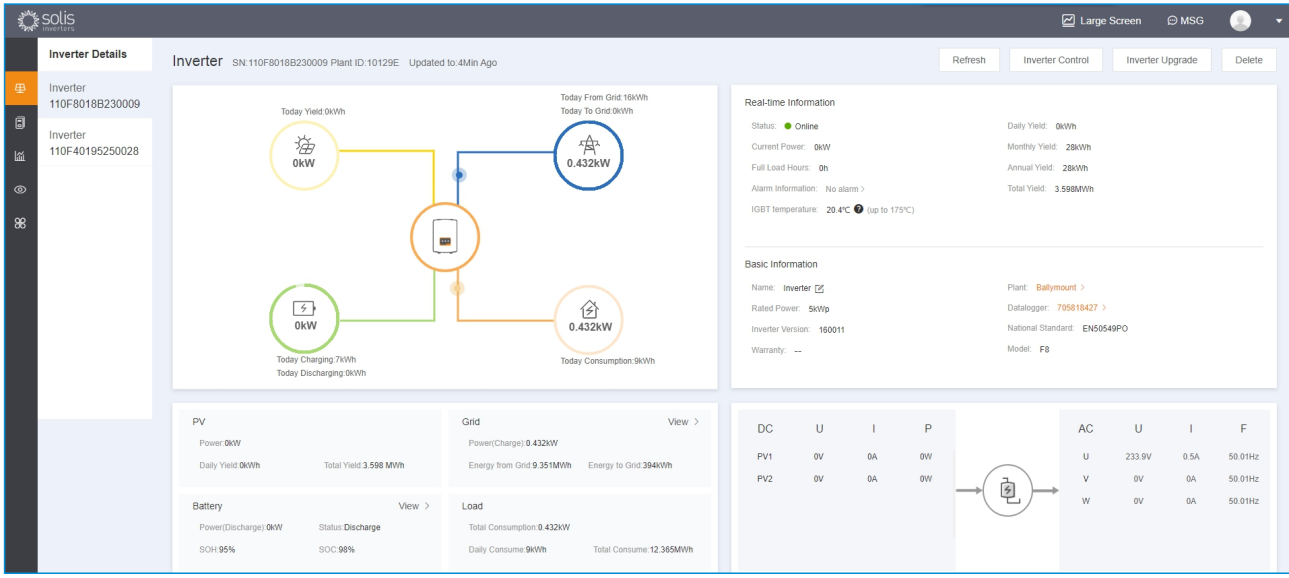

**[Monitor Current and Historical Info of Inverter]** The SolisCloud platform will monitor the inverter data and display the corresponding graph analyses by single or multiple selections of different parameters. This includes DC analysis, AC analysis, power analysis and other corresponding parameter analyses. Users can also customize parameter types for specific analyses.

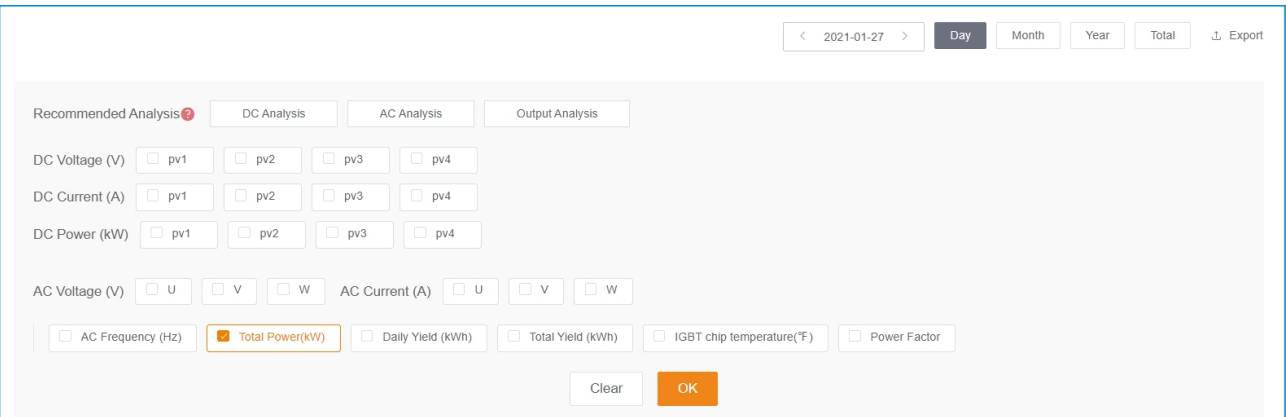

**[Inverter Control]** (Please consult Ginlong before utilizing inverter control function) Users can control one inverter remotely and change the current states or parameters of the controlled inverter. **[Inverter Upgrade]** Firmware versions can be upgraded by Ginlong personnel only. **[Warranty Query]** Users can check the Warranty Period, Warranty Status and Warranty End Time according to the SN of the specified inverter.

### 4.2.2Datalogger

**[View Datalogger Information]** In the datalogger interface, users can view detailed information like name, signal strength, version and manufactured date of the inverter.

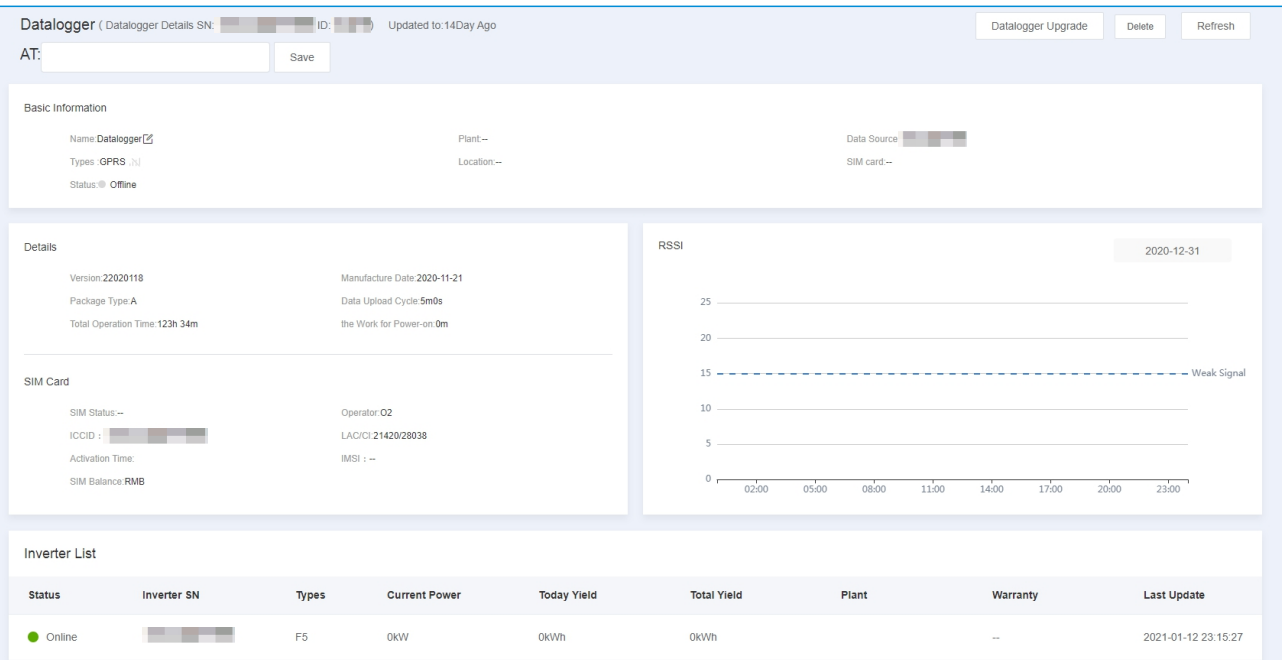

#### **[Parameter Information]**

[RSSI] Datalogger signal strength information:

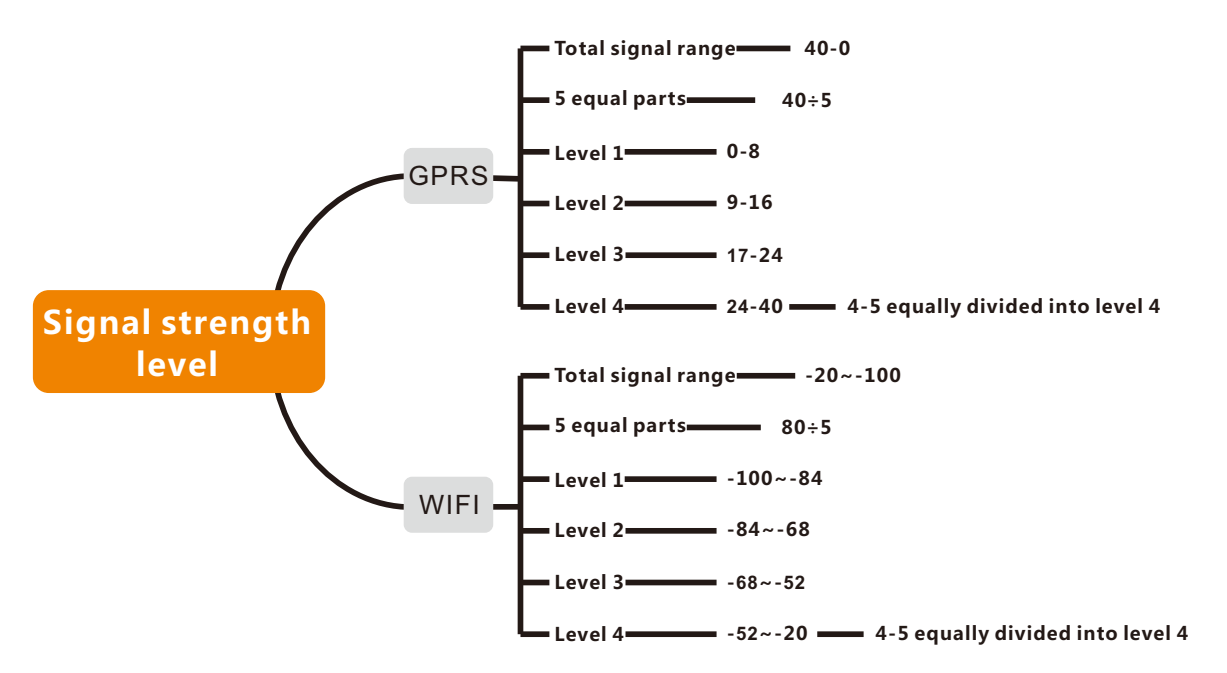

[Total Operation Time] The total operation time of the registered datalogger; [Data Upload Cycle] Time interval of data obtained by logger, the default interval is 5 mins; [Power-on Time] The daily operation duration of the datalogger.

#### **[Related Operation]**

[Search Datalogger] Search according to the name or SN of the datalogger.

[Filter Datalogger] Filter and view the datalogger list.

[Unbind Datalogger] Unbind the connection between datalogger and plant.

[Change Datalogger] Complete through entering the SN of changed datalogger.

#### 4.2.3 EPM

**[EPM ]** User can check inverter, load, grid information and all real-time input & output data.

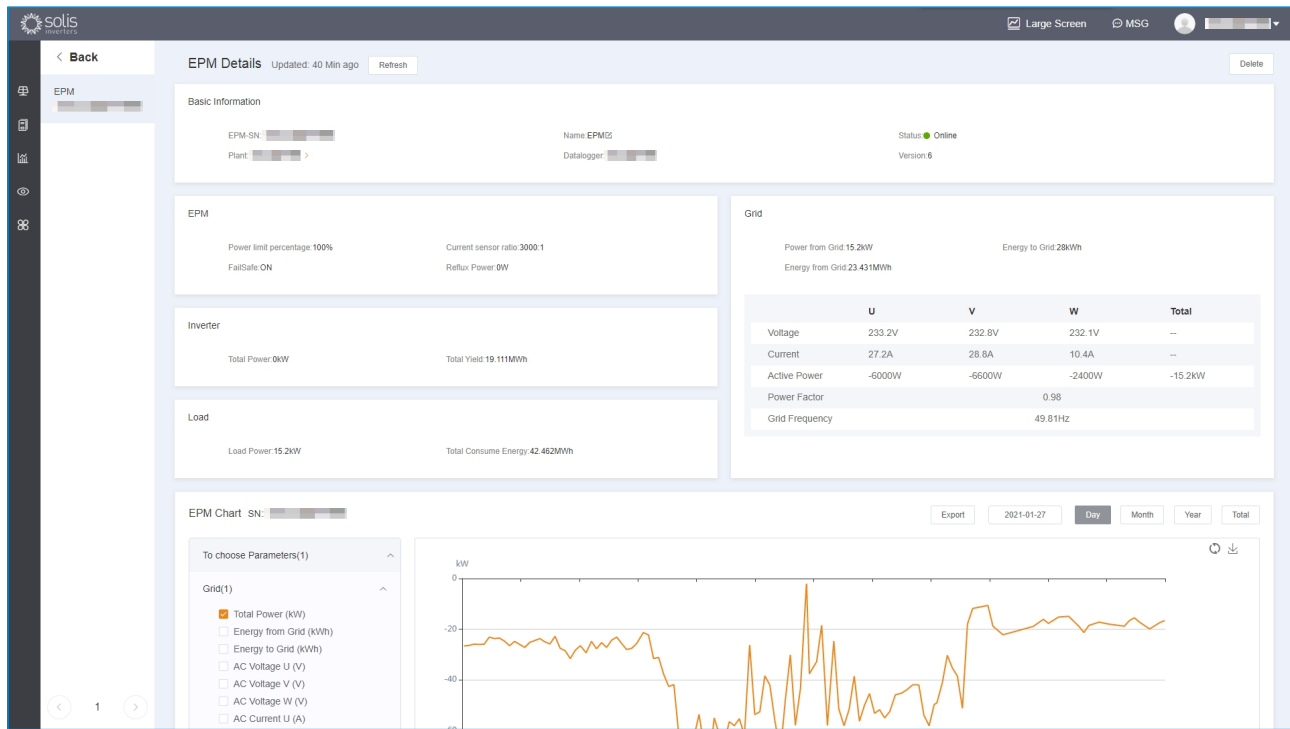

#### **[Parameter]**

[Power Limit Percentage] Use for limiting the inverter's output power, a percentage based on rated power;

[Current Sensor Ratio] Ratio between primary current and secondary current;

[FailSafe Status] When the output power limit function and failsafe function are activated, the inverter will automatically set the output power to zero to avoid sending power to the grid if the inverter loses communication with the METER/EPM/CT;

[Reflux Power] When output power limit function is applied, set maximum power to the grid; [Power Factor] Use for showing the power factor of the inverter, it is equal to the ratio of active power to apparent power.

#### **[Related Operation]**

[Search for EPM] Search for EPM according to name or SN;

[Filter EPM] Filter selection of EPM for certain applied conditions according to the current status of device;

[Delete EPM] Delete EPM from the power station.

### 4.3 Operation & Maintenance

Users can conduct maintenance management in [O&M] which includes three main parts: alarm information, IV curve inspection and dispersion rate analysis.

#### 4.3.1 Alarm Information

Users can monitor the inverter alarms, as well as the classification of all alarm information including pending, processed and restored. User can also filter the alarms based on time. The system will make an evaluation of alarms and provide suggestion to repair.

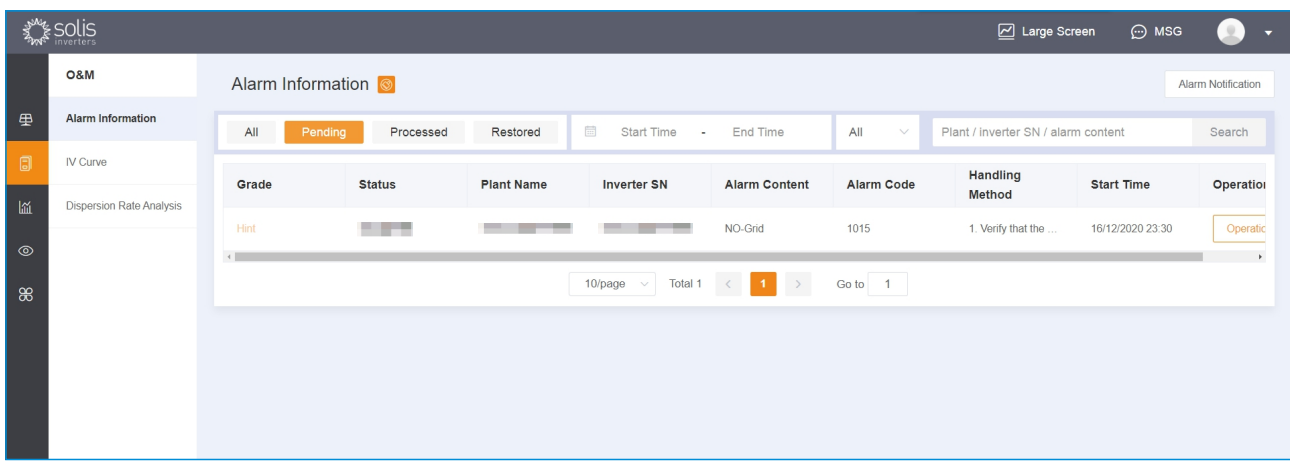

**[Search Alarms]** On the top right corner of the page, you can search by plant name, inverter SN or alarms in search page.

**[Ignore Alarms]** Regarding the pending alarms that are not affecting inverter's normal operation, user can define whether to ignore. Click on single alarm entry to pop up the alarm information page, then click on "ignore" to ignore it.

**[Delete alarms]** User can delete alarms by clicking on single alarm entry then deleting on the alarm information page, or by sliding the single alarm entry to the left then deleting it.

**[Alarm Notification]** User can set alarm notification by clicking on "alarm notification" on the top right corner then selecting "Allow Notification" to enable this feature.

- ①Push Notification: User can define the emergency level of push notification and push rule intervals according to own demands.
- ②Email Message: User can designate email to receive notification message and choose whether to enable this feature.

#### 4.3.2 PC IV curve examing

The neural algorithm is used to analyze the pattern of group IV curve and realize the full monitoring of group IV curve.

#### **[Operation Premise]**

- 1)The device to be scanned is in the state of normal connection;
- 2) string information must be correct;
- 3) it does not support scanning residential inverters with optimiser;
- 4)Only support scanning single crystal PV module and polycrystalline PV module;
- 5)Current status: support 5G 3P inverters with G3-GPRS/WIFI data logger.

#### **[Hint]**

- 1) it is suggested during  $11:00-13:00$ .
- 2) It not recommended above 100 pcs at once(about 15 minutes).
- 3) it will affect power production during the examination (about 5 minutes).

#### **[IV Curve Scanning Operation]**

1) location: [maintenance] -[IV curve examination] ; It can be done through [device details] -[IV curve examination].

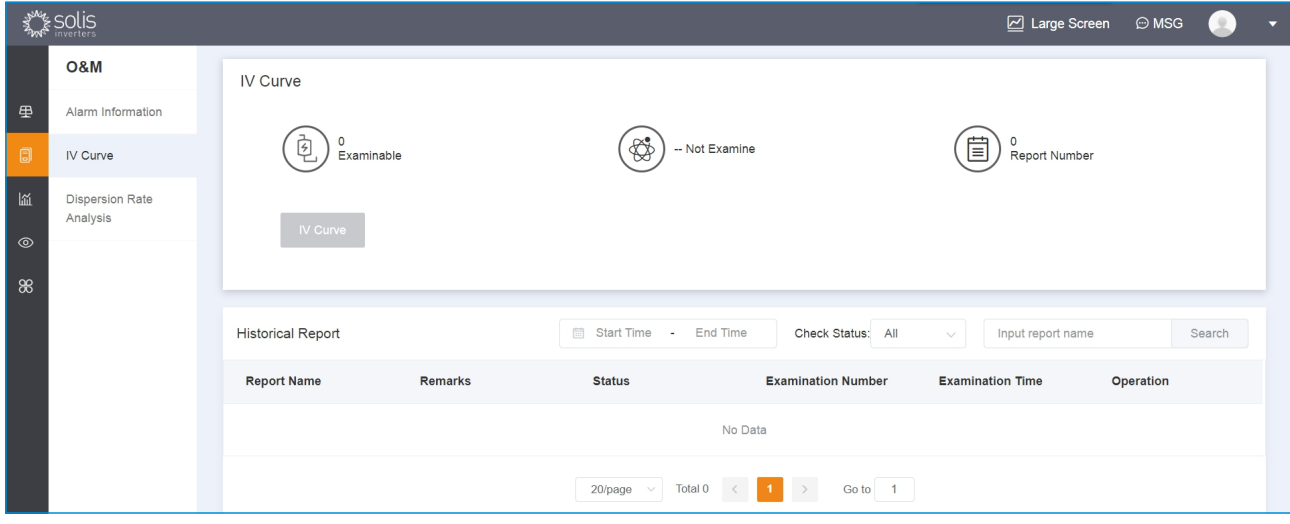

2) select examination device and click on starting scanning and getting report.

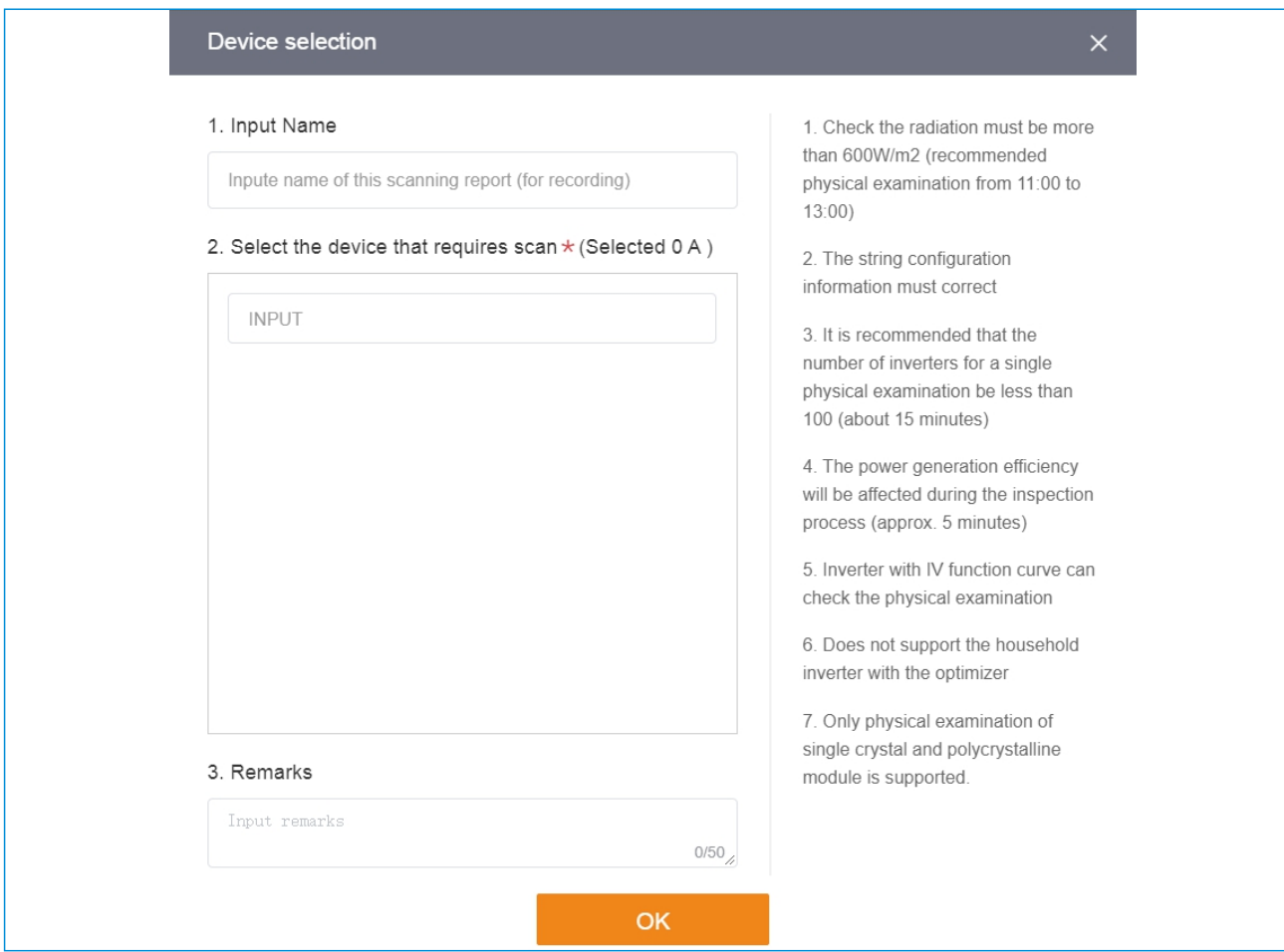

#### 3)You can view the current examination progress and history.

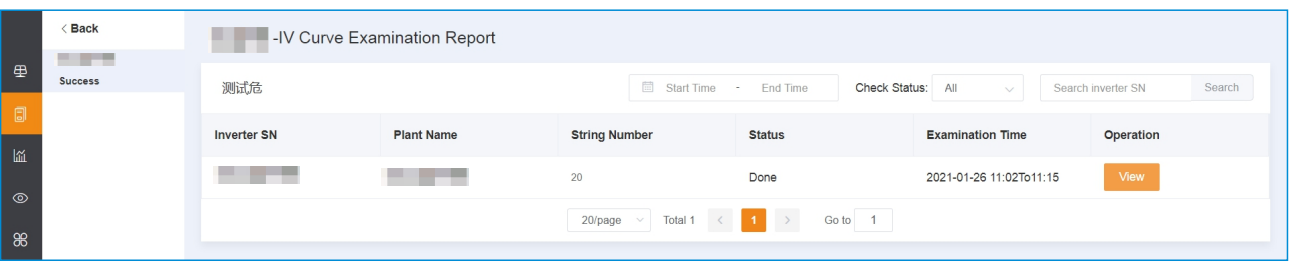

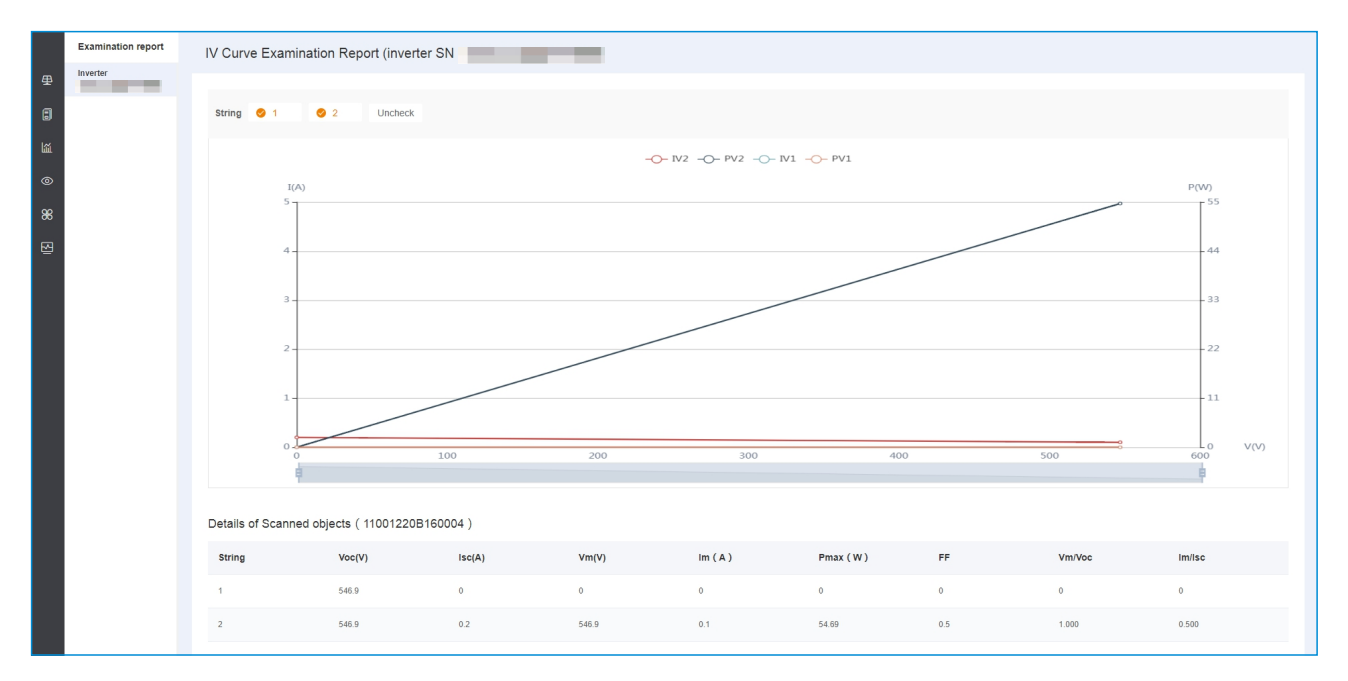

### 4.3.3 PC Discrete Rate Analysis

Dispersion rate is an index to describe string current fluctuation and also to evaluate string's continuity of power generation, which is indicating the health status of the plant. The less the dispersion rate is, the more stable the plant is running and the better the power generation is. Otherwise, defective bypasses might exist which may affect the power generation.

#### **[Operation Prerequisite]**

- 1) Dispersion rate analysis time is 10am to 14pm every day. Please check the dispersion rate analysis result after 10am for that day;
- 2) Number of input strings to the inverter is equal to or larger than 6;
- 3) Real-time power of inverter is larger than 10% of rated power.

**[Hint]** If there are some strings not connecting to PV panels, or their connected power is far different from others', it is not recommended to add these strings to the dispersion rate analysis (click on these strings to set)

#### **[Function Operation]**

1) Function location: click [O&M] -Dispersion Rate Analysis, check single device for its dispersion rate curve and data;

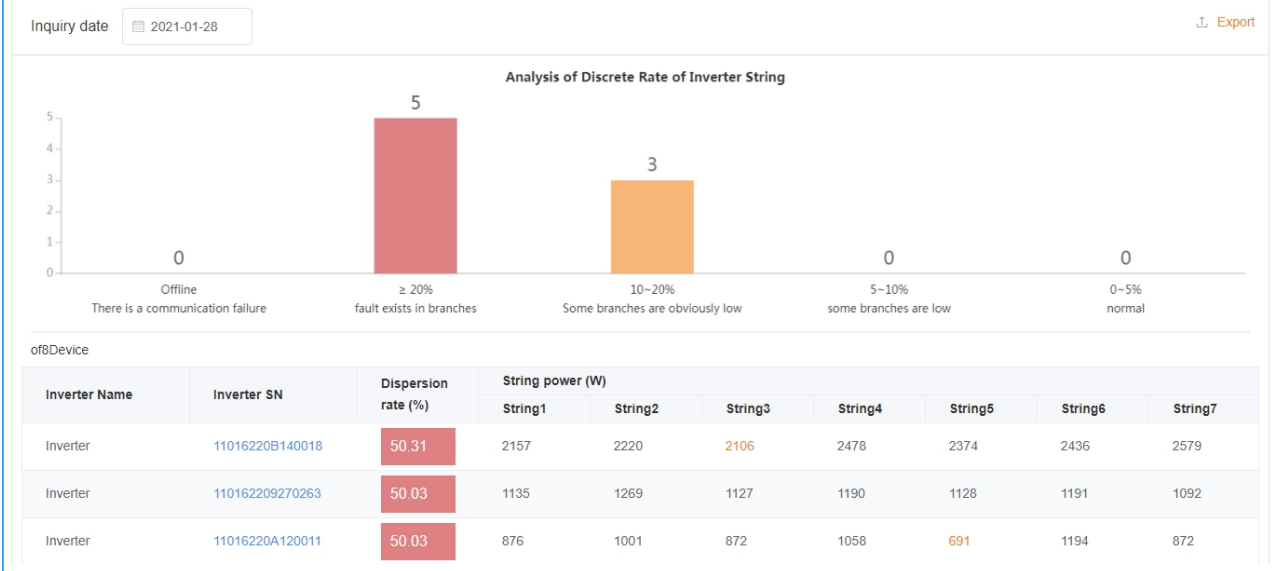

#### **Based on a rule of thumb in the following intervals, inspect all strings that either have zero current or obvious low current on site.**

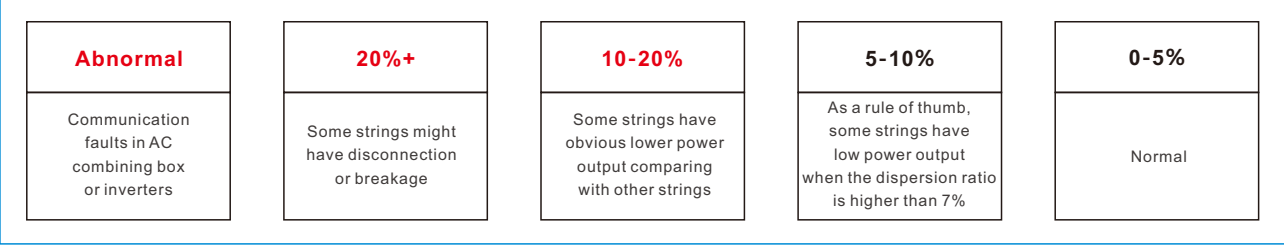

2) Check string dispersion rate data for each plant device and if necessary export the dispersion rate data;

3) Set necessary strings to not participate into dispersion rate calculation.

### 4.4 Report Management

User can manage the reports in [Report] page, including three parts: plant report export, power report export and inverter history report export.

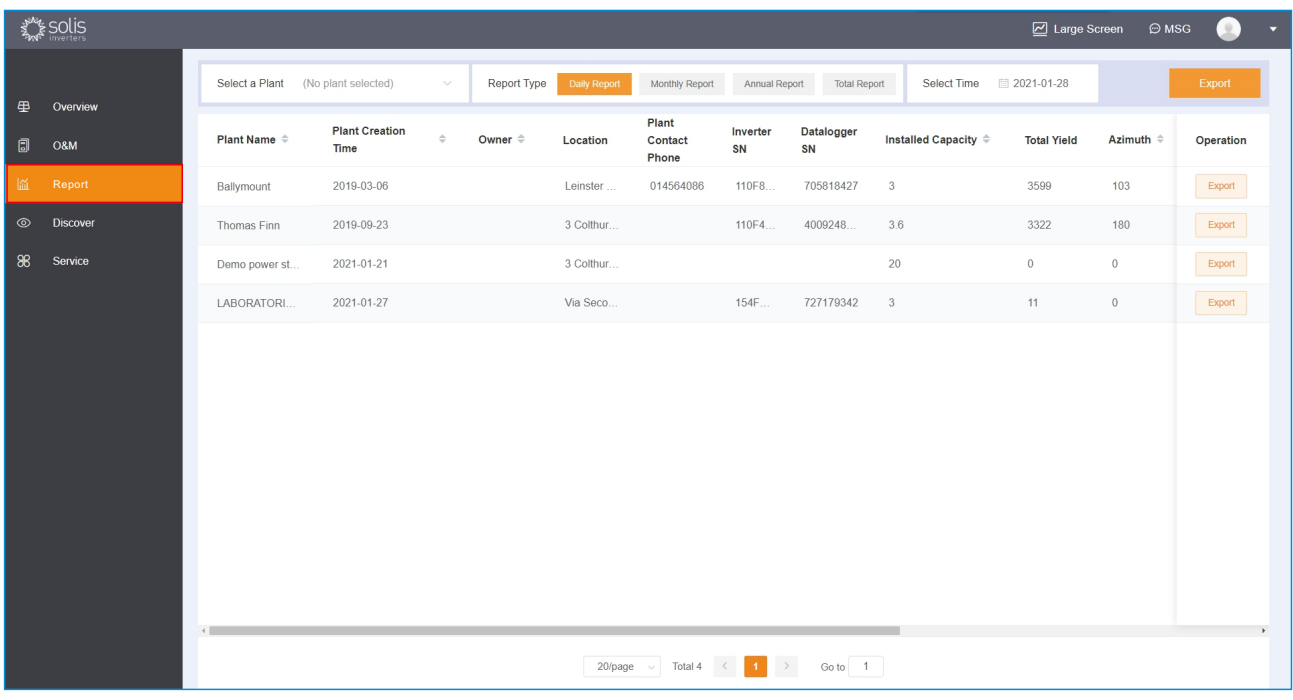

### 4.4.1 Plant Report Export

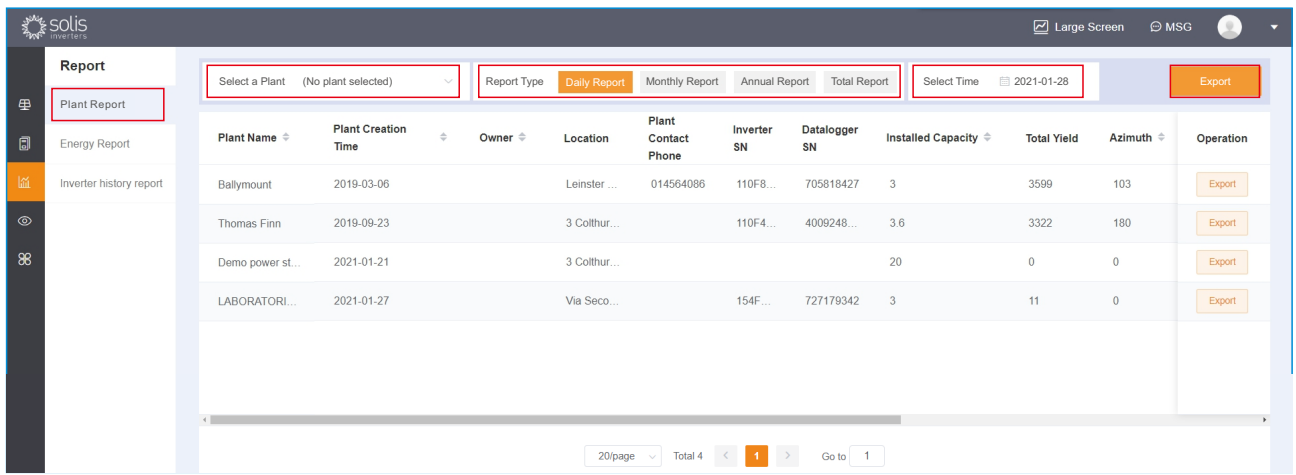

**[Select Plant]** User can choose to export report by plant name, click on [Select a plant] , check on square before the target plant, then click [OK] . User can also search for plant by the area or plant name.

**[Select Report Type]** User can choose type of exported report: daily report, monthly report, annual report and total report.

**[Select Time]** User can select time period of report. Selected report period is corresponding to the report type. When total report is selected, there is no need to select time period.

**[Report Export]** After all previous selections have been finished, click on [Export] on the top and right corner to pop up the download options, and the user can define name and download path, then click [Download] to finish; user can also click on [Export] on the right end of the entry and download the plant data.

### 4.4.2 Production Report Output

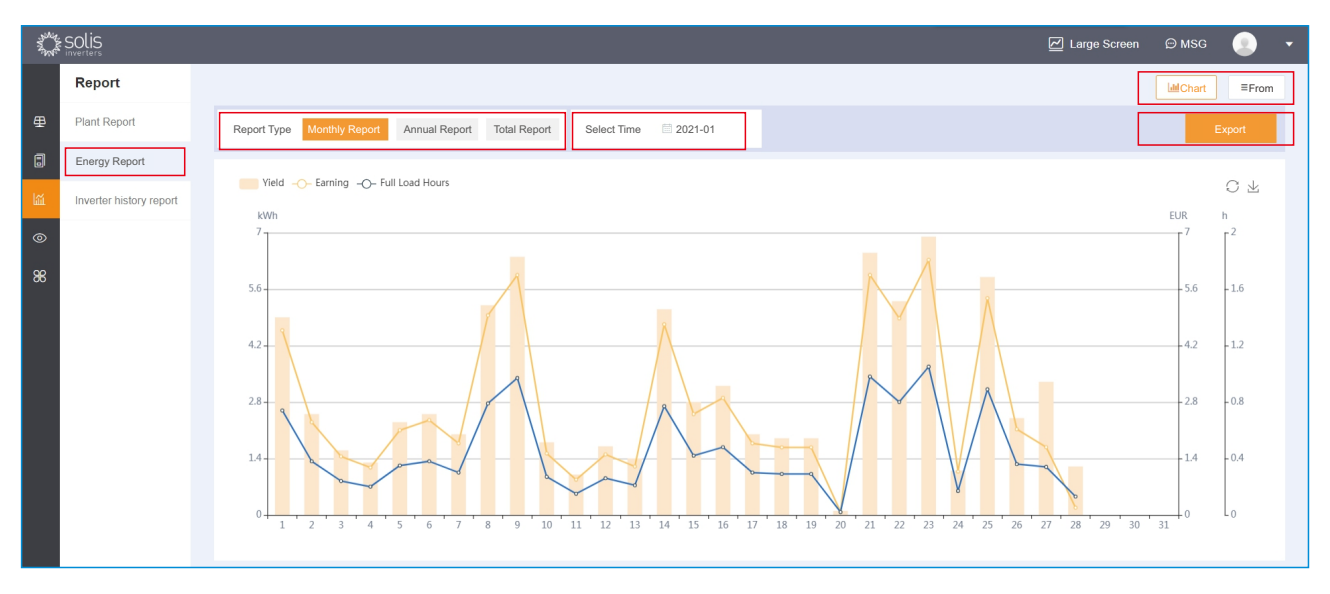

**[Select Report Type]** You can choose to export icon type power report or table type power report. **[Select Report Type]** You can choose the types of exported electric quantity report: monthly report, annual report and accumulative report.

**[Select Time]** Optionally export power station report of specified time period. The selection of time period corresponds to the selected report type. When the report type selects the accumulative report, there is no need to select time.

**[Output Report]** After the above selection operation is completed, click [Export] in the upper right corner and the download option pops up. Users can customize the name and download path, and click [Download] to complete the operation.

### 4.4.3 Inverter history report output

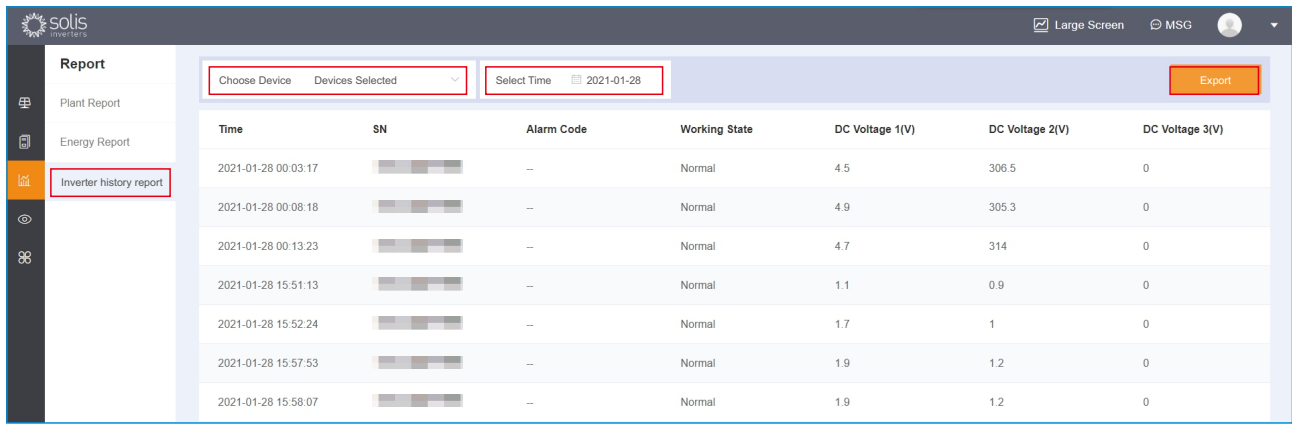

**[Select Devices]** User can select the report to export by device SN, click on [Select device] , check on square before the target plant, then click on [OK] ; and user can also search by device SN. **[Select Time]** User can designate the certain date for plant report export.

**[Report Export]** After all previous selections have been finished, click on [Export] on the top and right corner to pop up the download options, and the user can define name and download path, then click [Download] to finish.

### 4.5 Message Management

User can click on [Message Management] on the top right corner, then select [View more] to enter the message center, and then manage the received messages.

### 4.5.1 Message Center Interface

Message center includes three main parts: All message, System notification and Service reminder. In All message, user can check all messages received under the account including system notifications and service reminds.

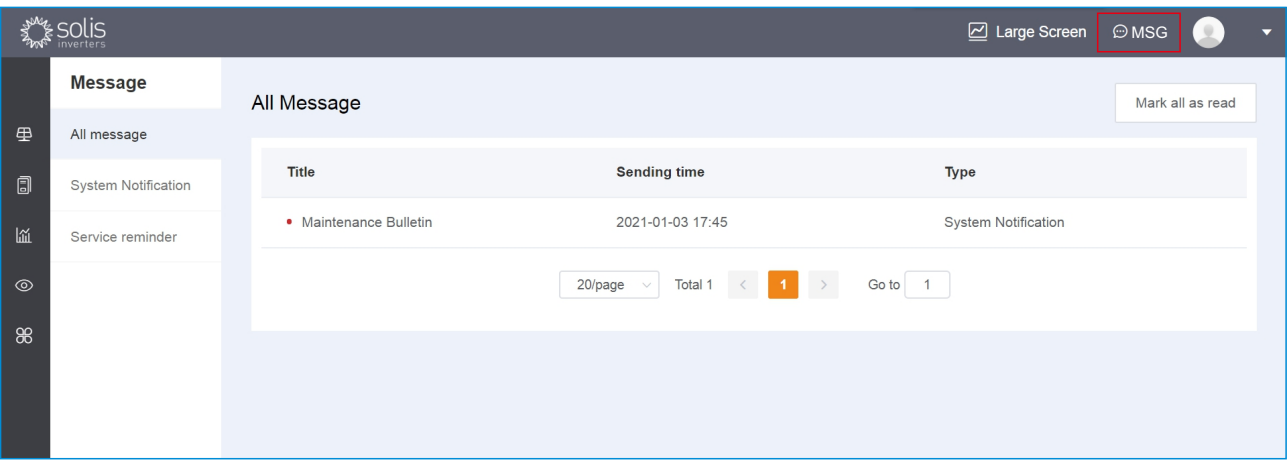

### 4.5.2 System notification

User can check maintenance reminds before every time system upgrade in System notification.

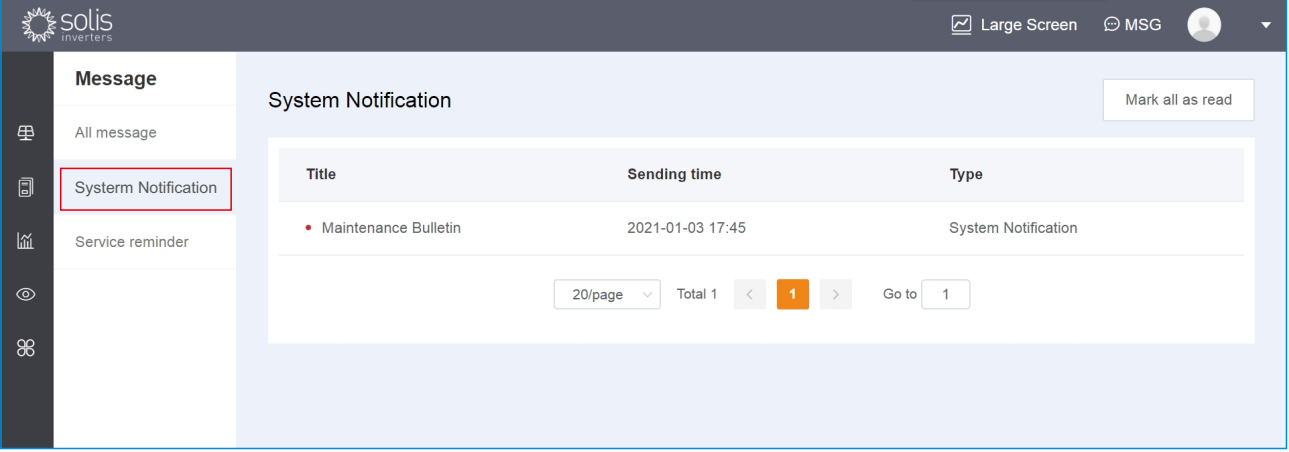

### 4.5.3Service Reminder

Service reminder is used to remind users of real-time notifications on related business and functions.

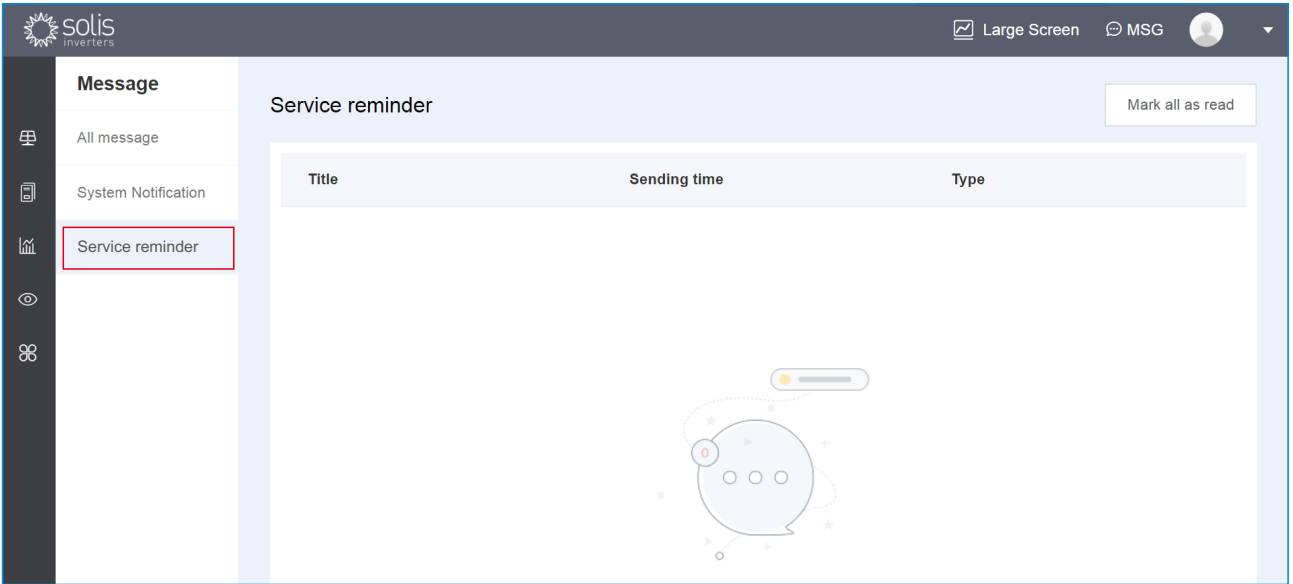

### 4.6 Basis

This section is for management of user account and settings including user info, basic settings and version info.

### 4.6.1 User information and setting

User can check account information such as user type, organization. They can set information such as profile picture, email address, password.

#### 4.6.2 Basic Settings

**[Temperature]** User can select temperature unit either in Celsius or in Fahrenheit. **[Language]** User can select language for web or App including Chinese, English, Spanish, Poland, Germany, French, Korean, Dutch, Portuguese and Italian.

**[Alarm Message Setting]** User can choose to whether enable AI String Type Alarm or not. When this feature being enabled, all faults on string level will be monitored and users will be notified via alarm information.

### 4.6.3 Version info

**[General]** User can clean up the cache and check privacy agreement in this section of APP. Cache clean will only delete temporary information and won't delete plant information and other important information.

**[About]** User can check current version of SolisCloud. When new version of App is available, user can upgrade the software.

### 4.7 Service Management

### 4.7.1Plants management

Plants management shows all plants in the account. Users can see detailed status after clicking the plant. Follow the steps in 4.1.2 plants status.

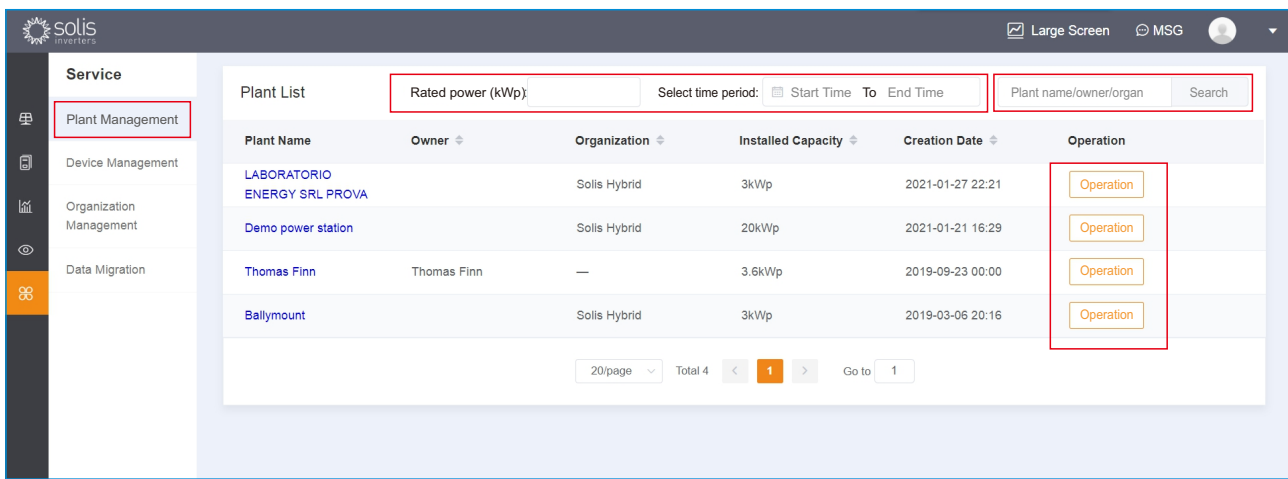

**[Filter Plants]** User can filter plants through plants capacity and created period. **[Search Plants]** User can search plants by name, owner or organization. **[Operate Plants]** User can operate plants on this page.

### 4.7.2 Device management

Device management interface mainly shows all data logger in the account.

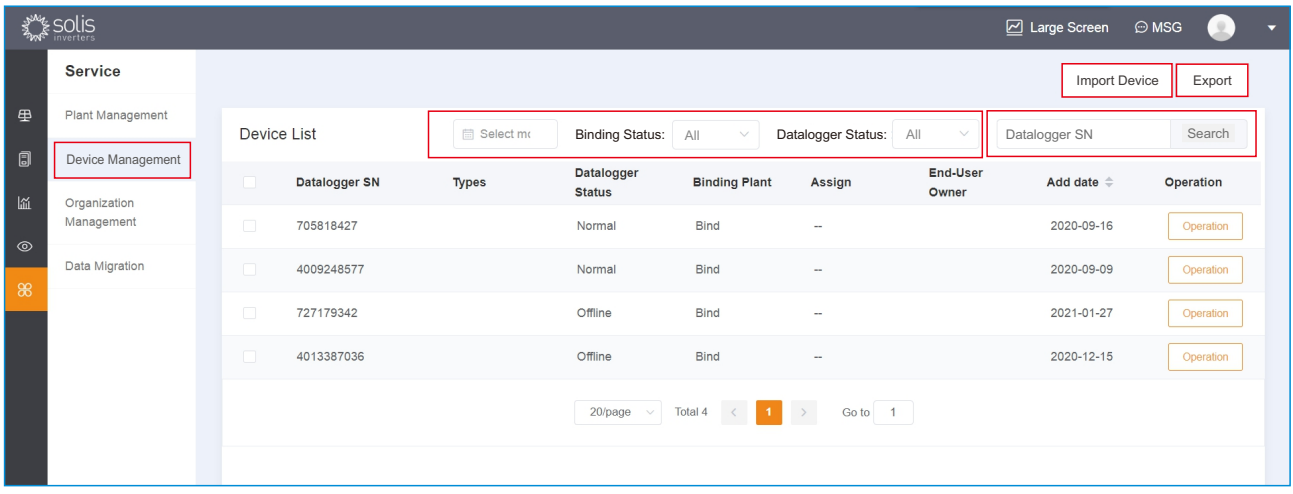

**[Filter Devices]** user can filter plants by month, binding status and datalogger status.

**[Search Devices]** user can search devices by datalogger SN.

**[Input Devices]** User can bulk import devices. Click [import devices] on the top right corner. The platform will pop-up guide to help you. Click [download template] bwlow [start importing] . Add datalogger SN in the excel. Click [start importing] and select the excel file.

**[Output Excel]** User can bulk output device data. Click [output excel] on the top right corner.The system will pop up the export form to guide as shown in the following figure. If the collector form needs to be exported, click [Download collector Information Template] and fill in the collector SN to be exported for saving. Click [Import Collector Form] to select the saved Excel form.If you need to export the inverter table, click [Download inverter Information template] And fill in the inverter SN to be exported for saving, click [Import Inverter Table] to select the saved Excel table, and click [Export List Table] to complete the export after completing the above operation.

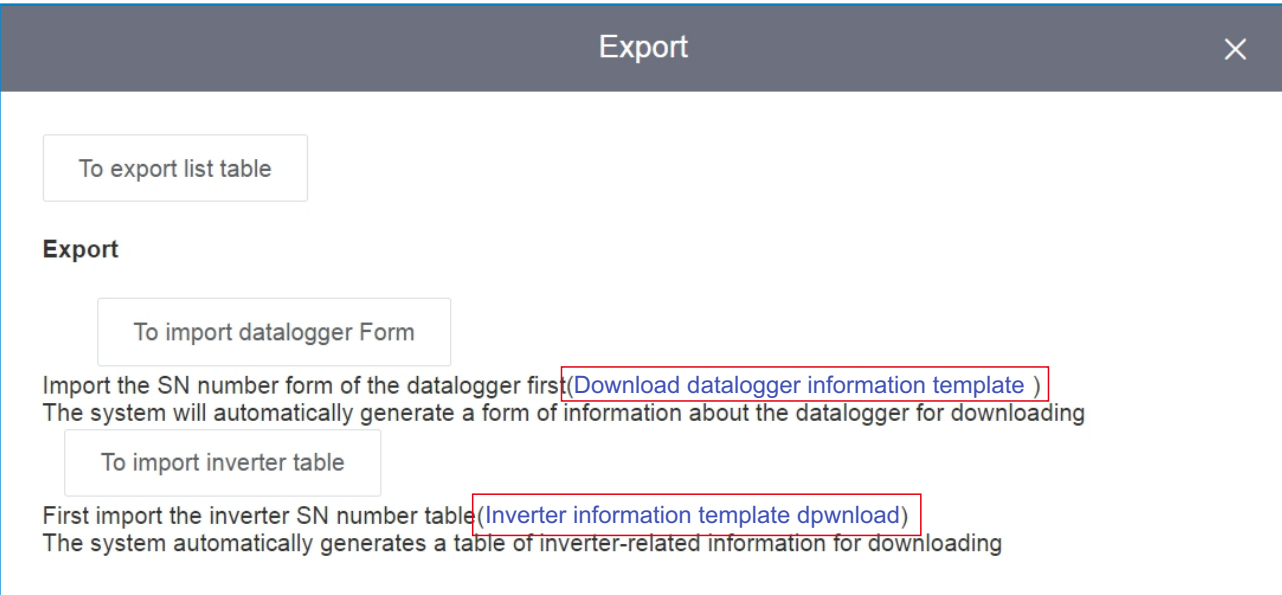

#### 4.7.3Organization Management

Client can create multiple organizational structure. It can achieve horizontal development to do organization management and monitoring for distributed plant. And they can create accounts to have daily maintenance operation.

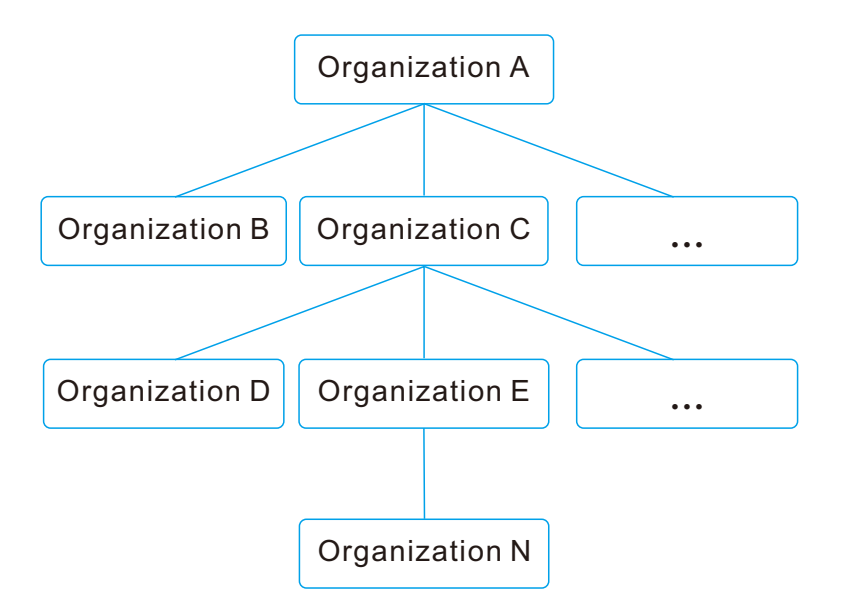

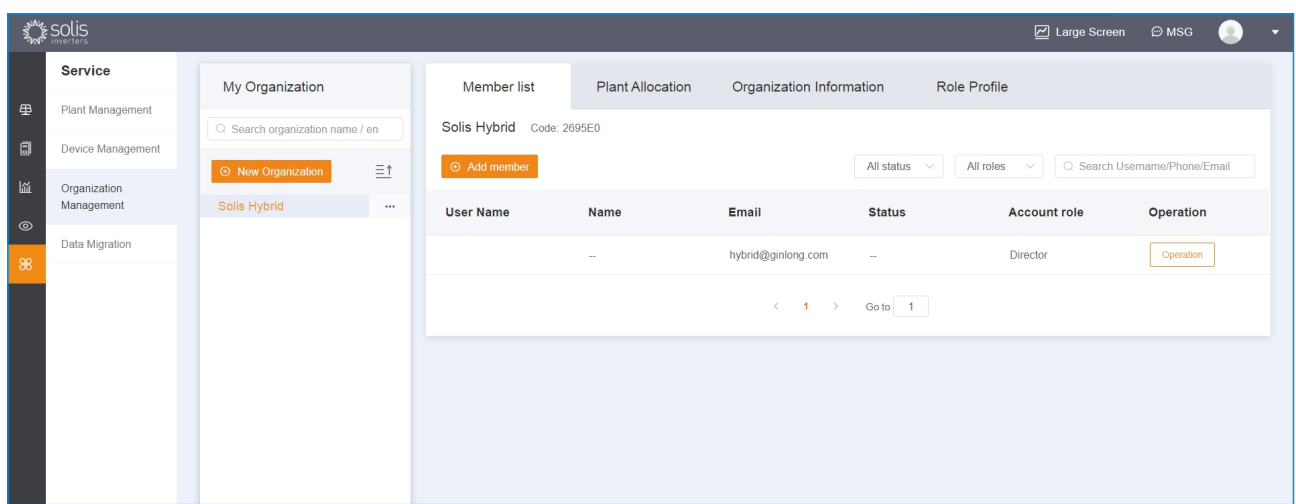

#### **[Create Sub-organization]**

- 1) create internal organization: it is for organization with tight relation such as head office/branch office and company-department
- rights: it can modify parameters of the plants distributed by upper organization.
- 2) create external organization: it is for organization with loose relation such as distributor/installer.

rights: it can only see devices status of distributed by upper organization.

**[Create role within the Organization]** click add role and input the role information .

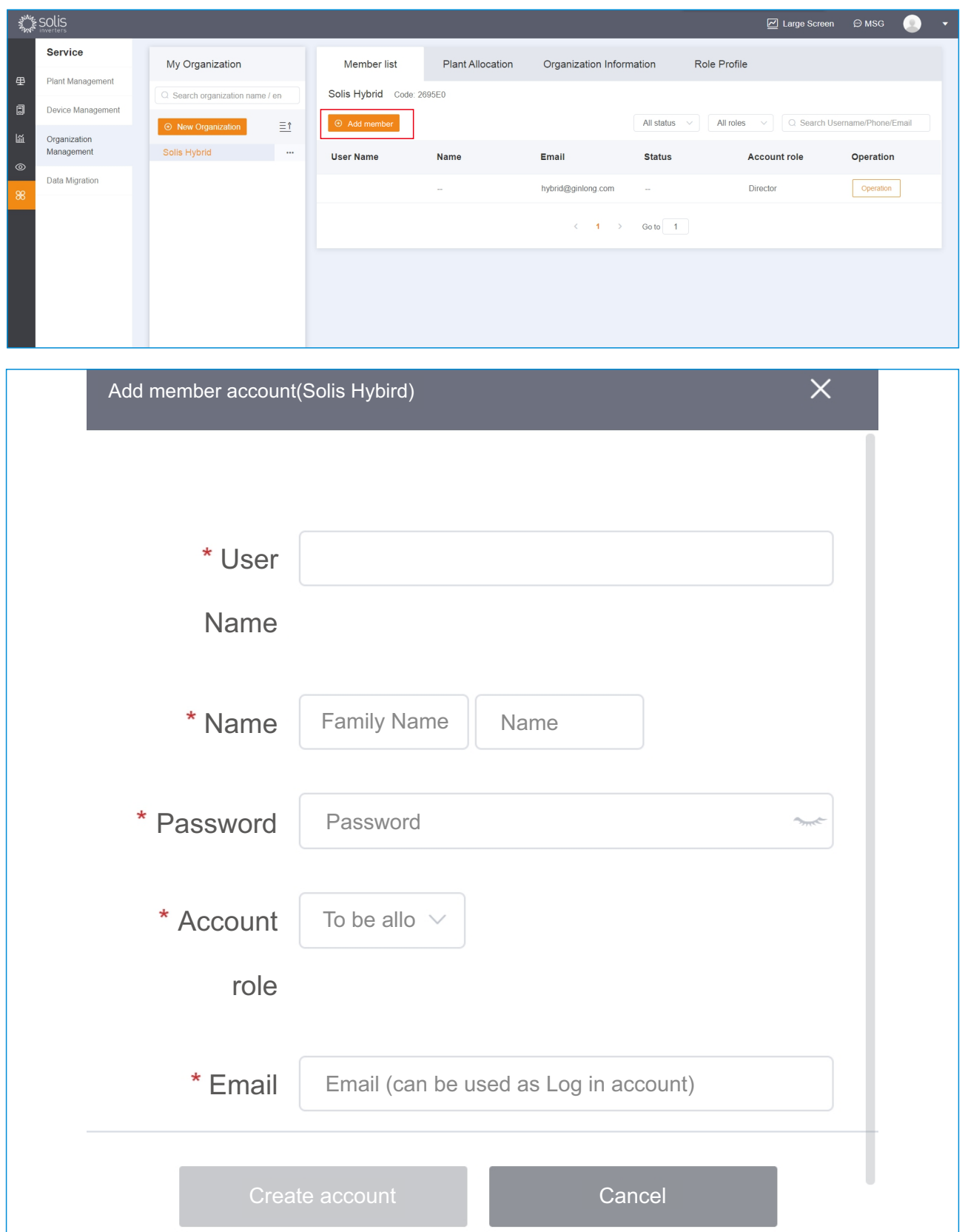

#### **[Role and right]**

 **Staff in charge:** There is only one staff in charge and has the maximum rights.

**Administrator:** it has organization and plants management and maintenance rights.

 **Maintenance Stafff:** It can add and delete plants and devices within the organization. And it can send tickets.

 **Maintenance Staff:** It can add and delete plants and devices within the organization. And it can not send tickets.

 **Installer Staff:** It can add and delete plants and devices within the organization. And it does not have tickets function.

 **End user:** It can add and delete plants and devices within the organization.But it can not remote control devices.

**Sales Staff:** It can only see the status of the devices within the organization.

**[Distribute plants]** Distribute plants to organization. So different role can operate relevant plants according to their rights.

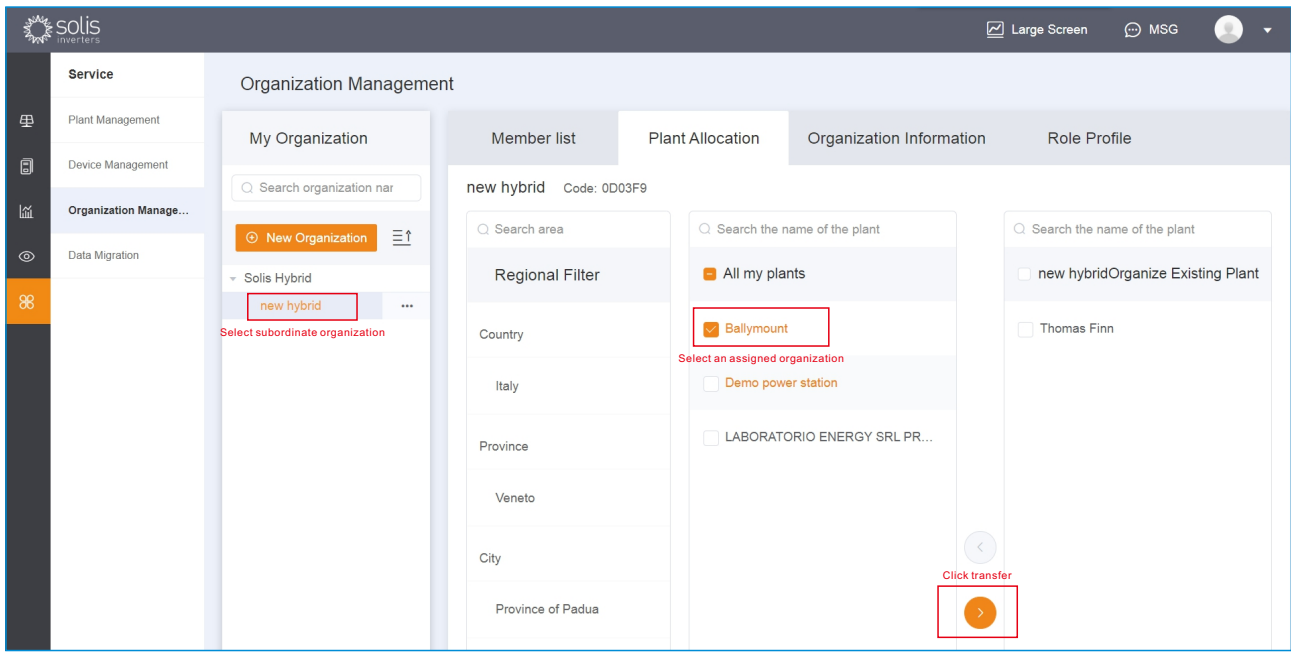

### 4.7.4 Tool

### 4.7.4.1Data Migration

#### **[Operation prerequisite]**

- ① Only support one-time successful migration, cannot make repeating migration;
- ② Only for Solis Home users that have been using SolisCloud for a certain period but have never done the migration, upgrade the user's data in the account.

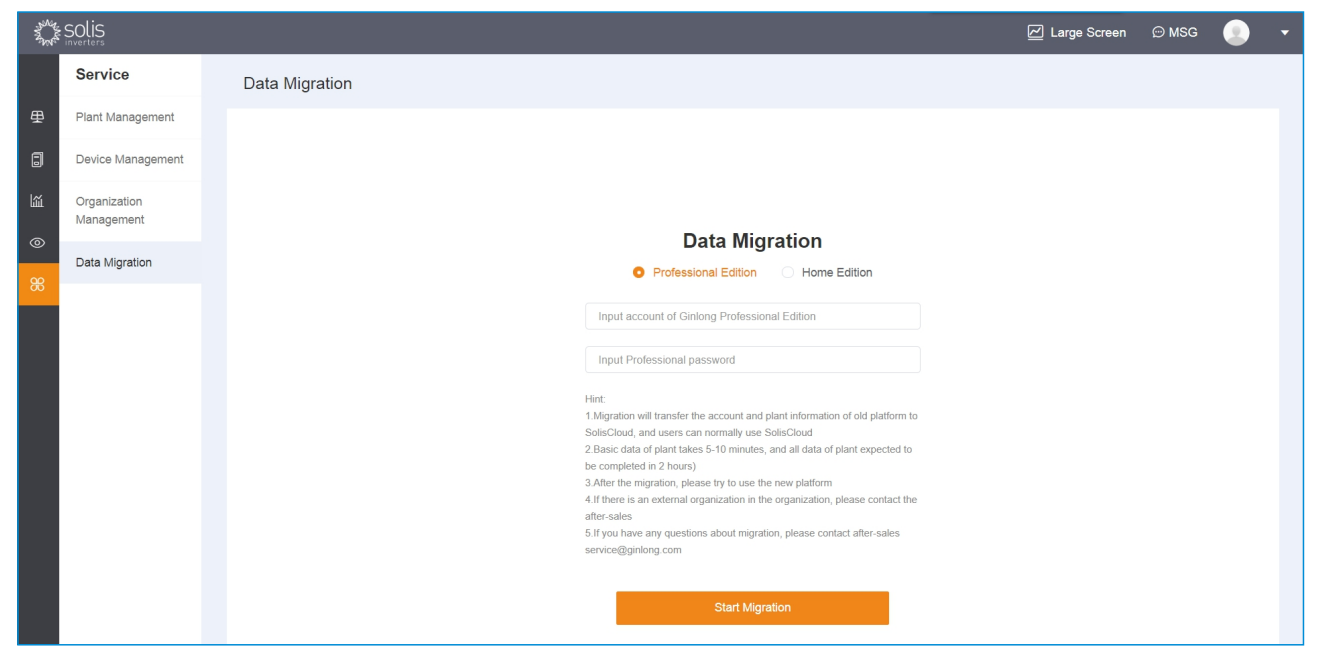

Method 1: Log in SolisCloud--> Data Migration--> Type in Solis Home account/password--> Click on "Migration"-->SolisCloud creates the same account--> Log in--> Refresh Method 2: Log in SolisCloud --> Tool --> Data Migration --> Type in Solis Home Account & Password --> Click on "Migration" (Wait for 10 minutes) --> Refresh

### 4.7.4.2 App Warehouse tool

Choose to import data logger into current account. The imported data logger is unbinding to the plant, then the user can choose data logger to bind with plant.

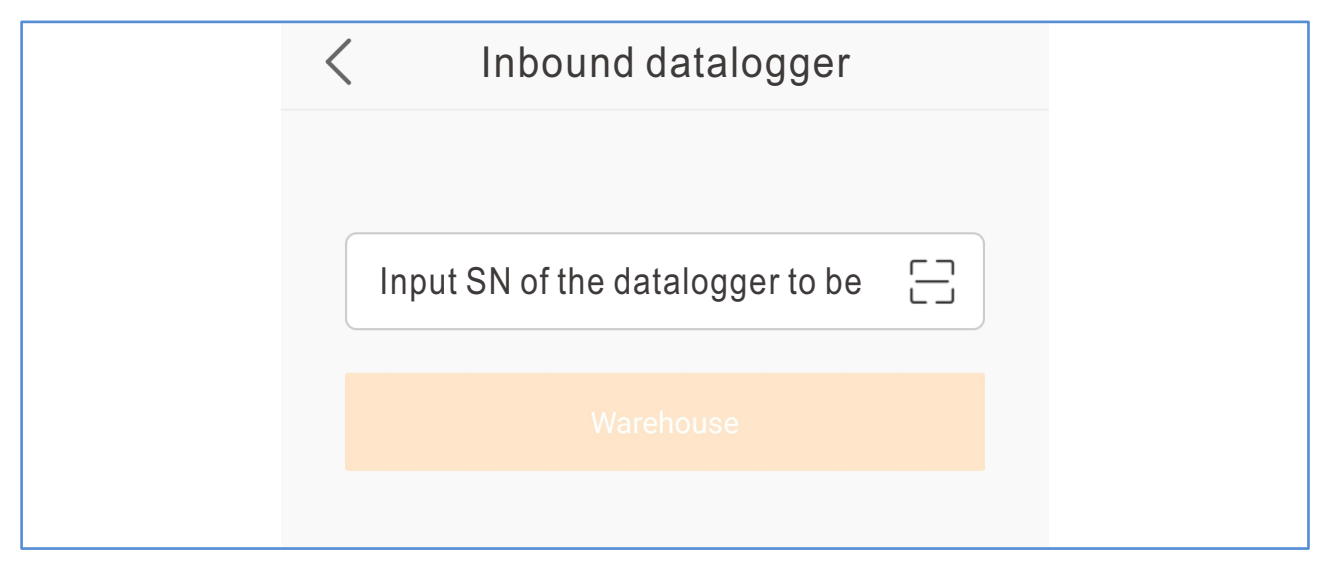

### 4.7.4.3 App WIFI Configuration

Step 1: download soliscloud App in the App Store.

Step 2: Click on [WiFi Configuration] . If you already logged into App, find WiFi Configuration in [Tools].

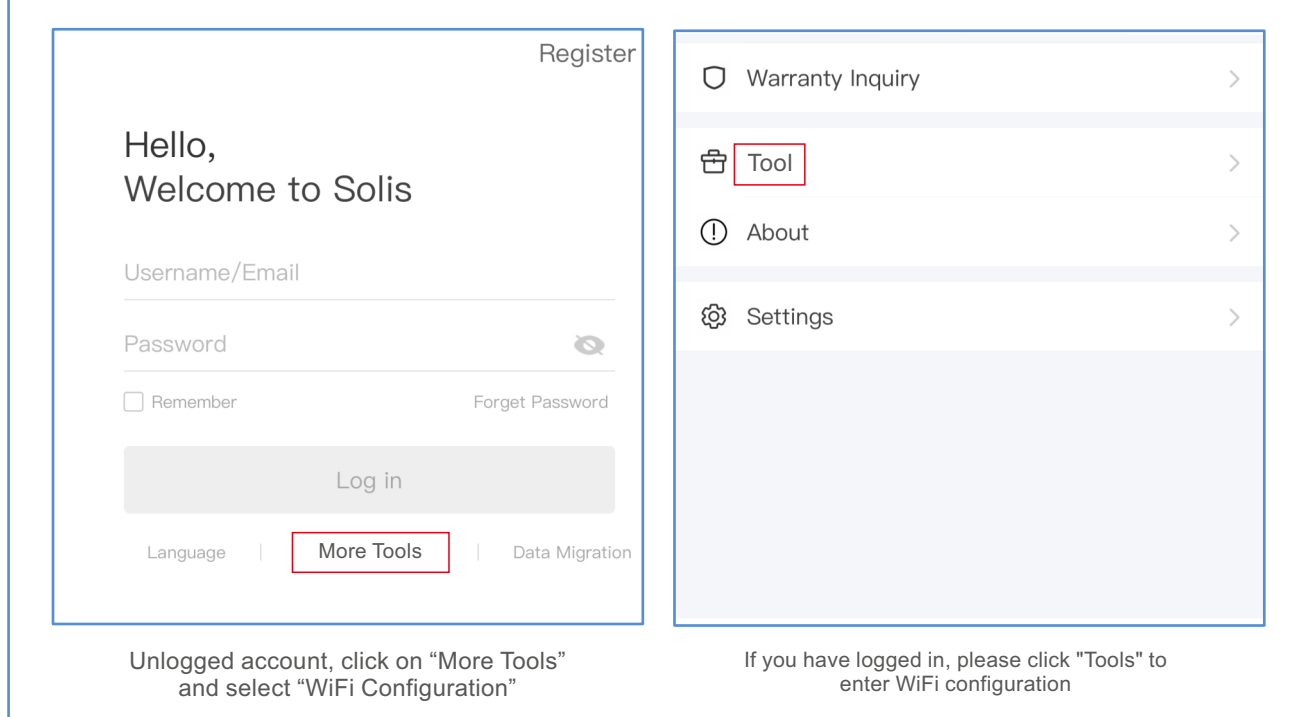

Step 3: Either type in data logger SN or scan the QR code on the data logger.

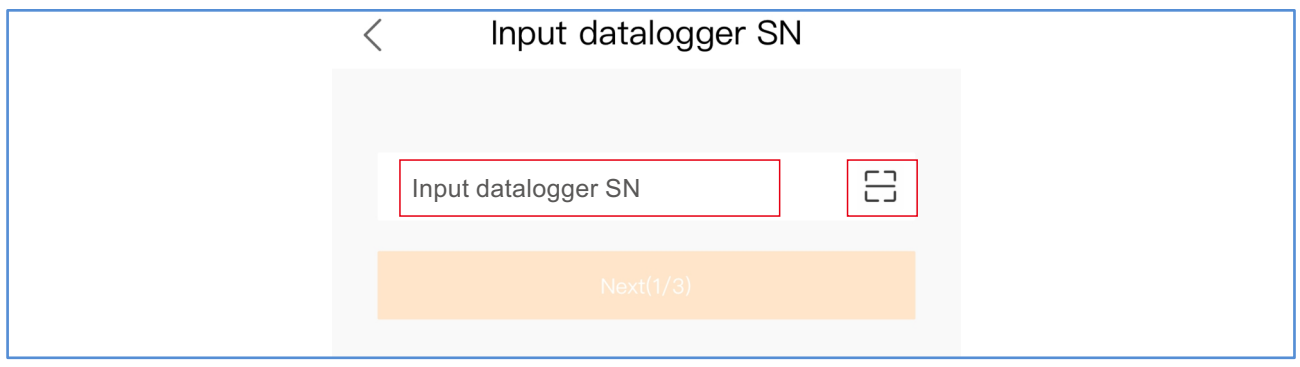

Step 4: Click on  $\lceil \circledcirc \rceil$ , make sure the phone is connected to the router's WiFi, and type in WiFi password, then click on "Next 2/3".

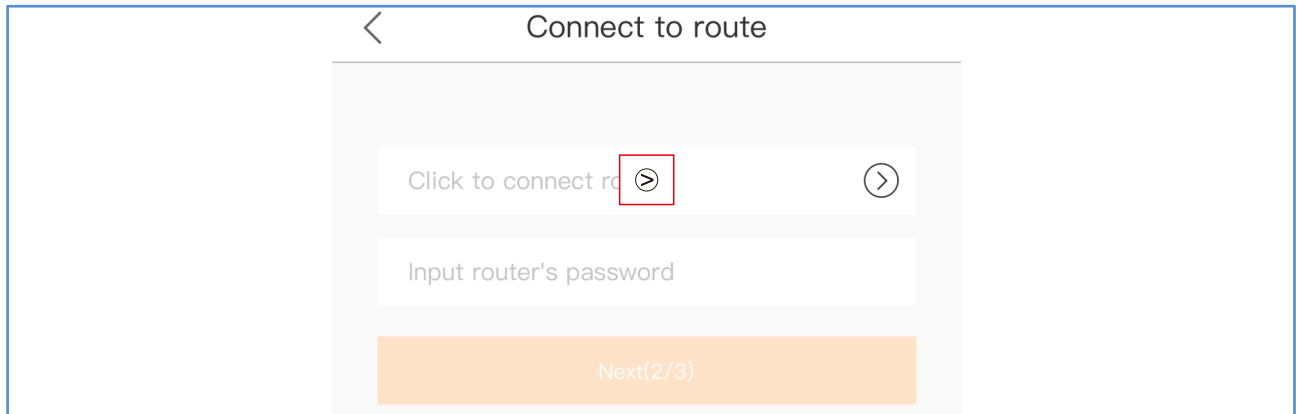

Step 5: Press on "Reset" button for more than 5 seconds until the indicating light is rapidly flashing. Then click on [It's flashing (3/3)]to finish the setting.

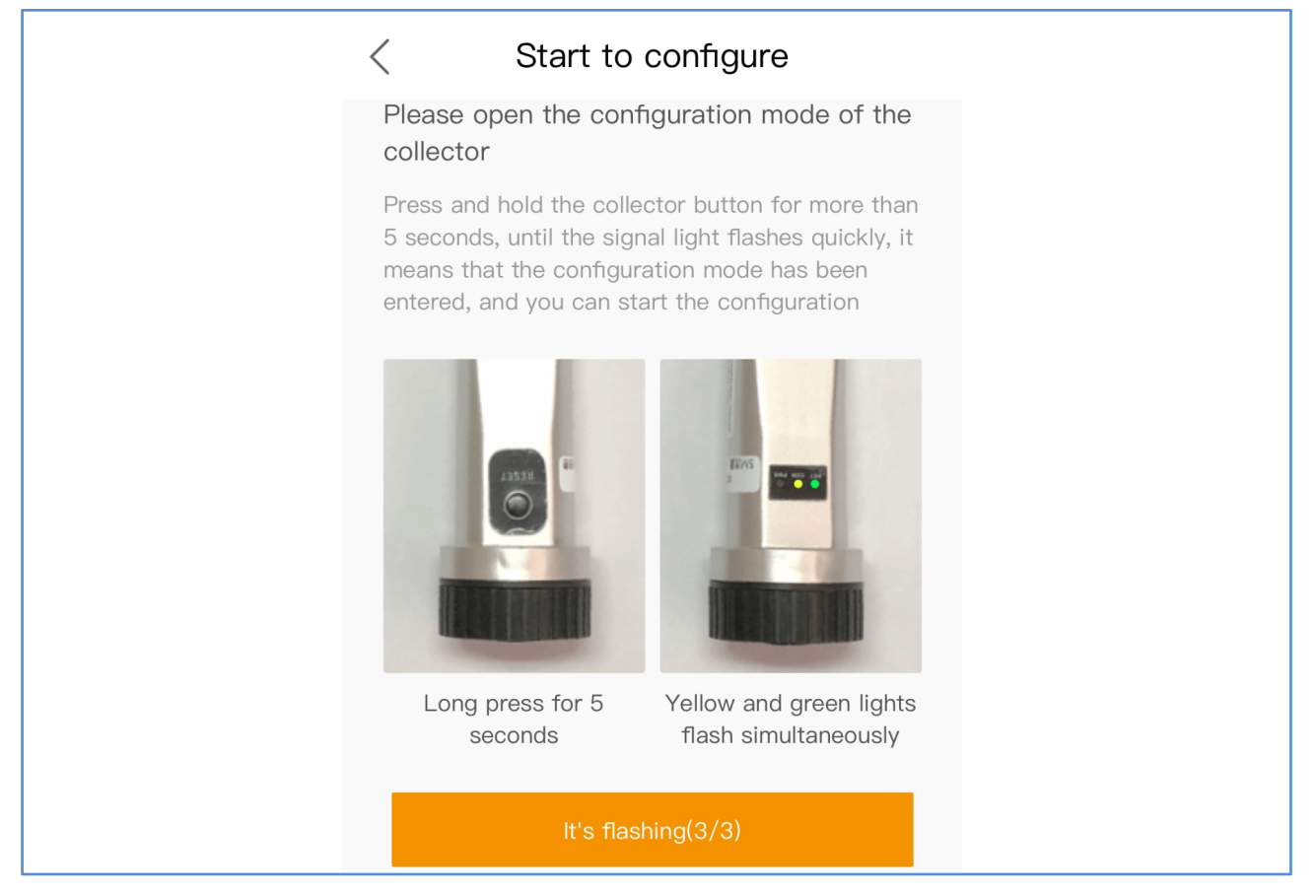

Step 6: Wait for 10 seconds until the setting is finished. After the setting is successfully configured, click on "OK" to return Home. If the setting is not successfully configured, please set again or contact sales support.

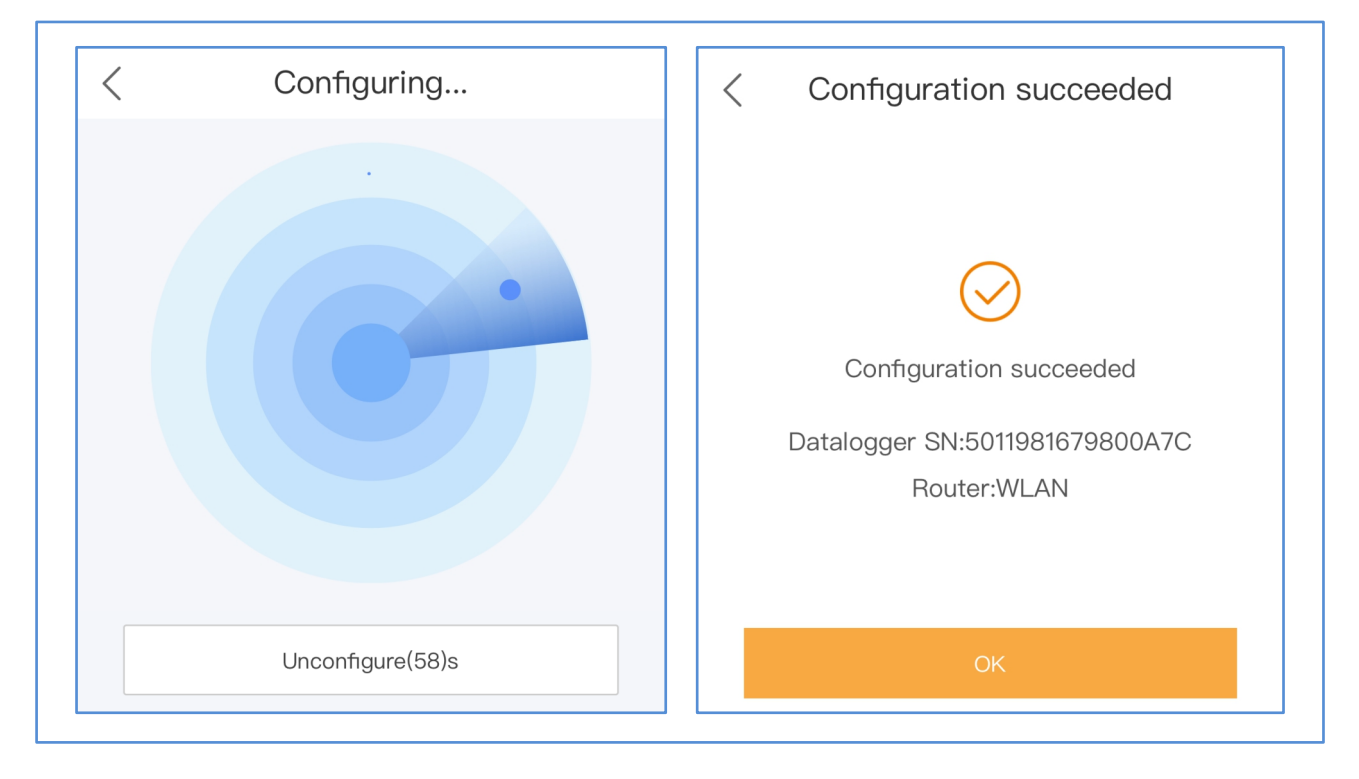

### 4.7.4.4 App Local Debugging

Local Debugging include Bluetooth connection and WiFi connection, which can be used for commissioning in special situations.

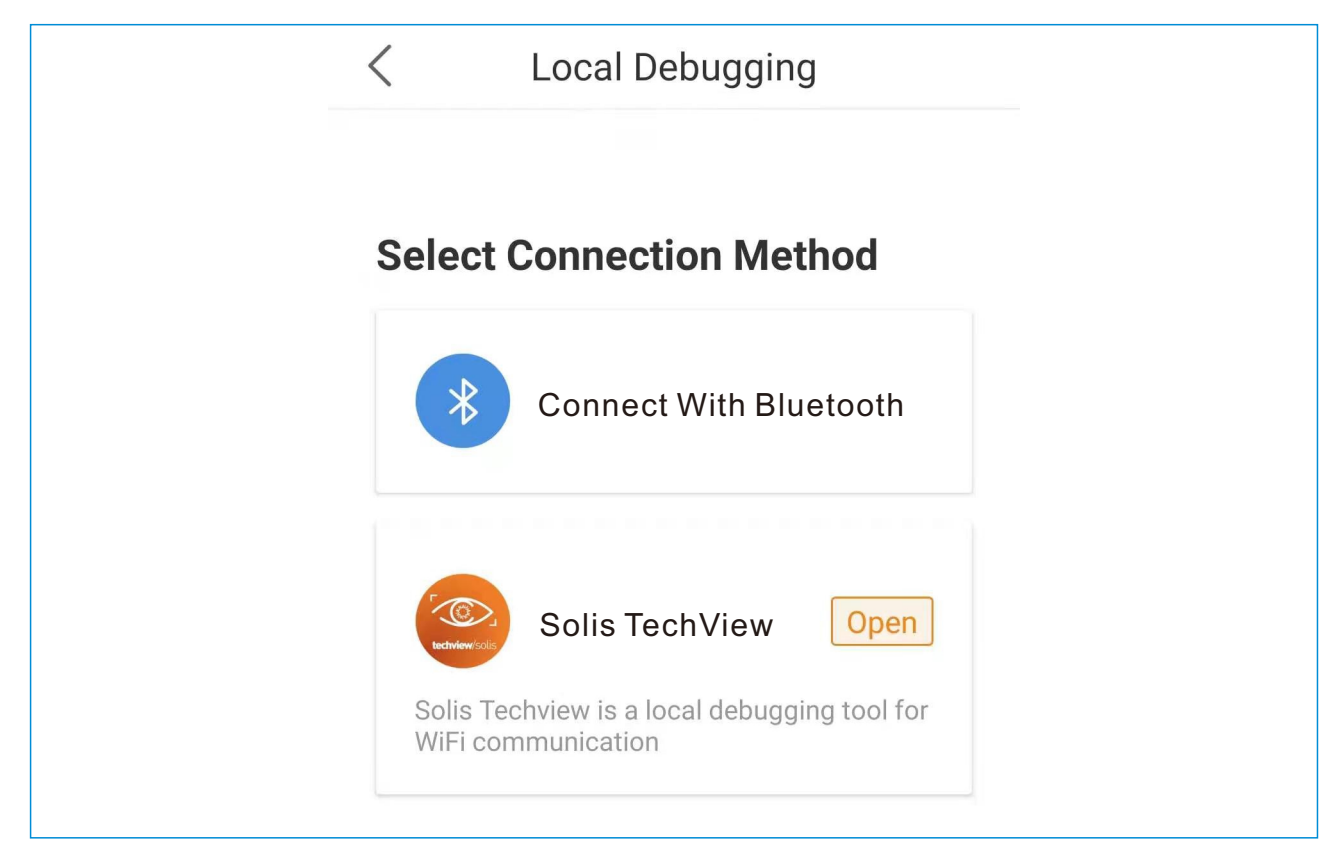

**[Bluetooth connection]** Click on [Connect With Bluetooth] confirm that phone Bluetooth is enabled, then click on [Search Device], then target devices will show up in [Nearby Device] list, then click on the target device to type in control password, click on OK to enter the commissioning page.

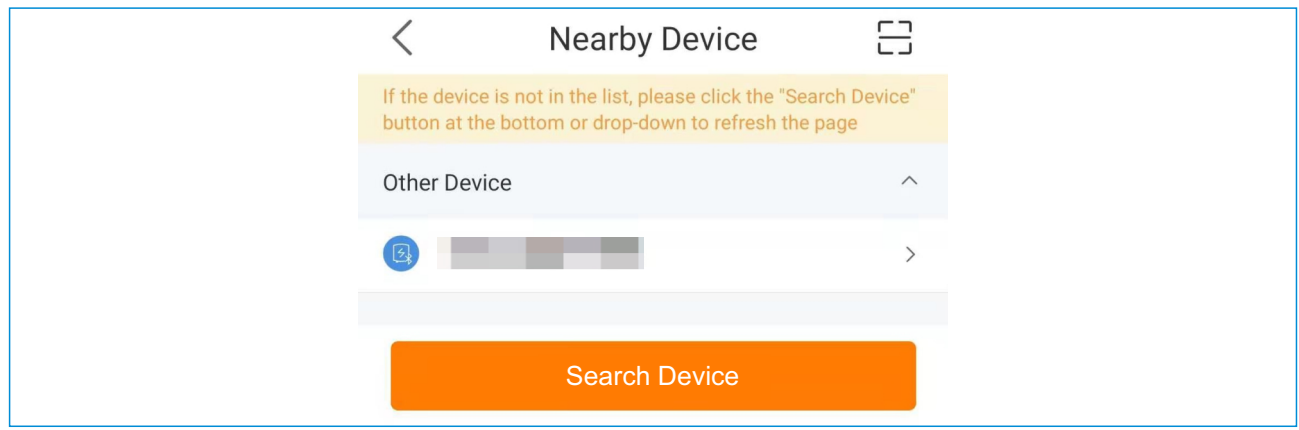

Commissioning page include energy flow status, parameters, parameter settings etc.

**[WiFi Configure]** The way of current WiFi configuration jumping into Solis TechView App is: jumping into installation page if the phone doesn't have Solis TechView App or directly open the App if the phone has Solis TechView App. In case the inverter is properly connected, search for inverter's WiFi, then type in control password to go into commissioning page.

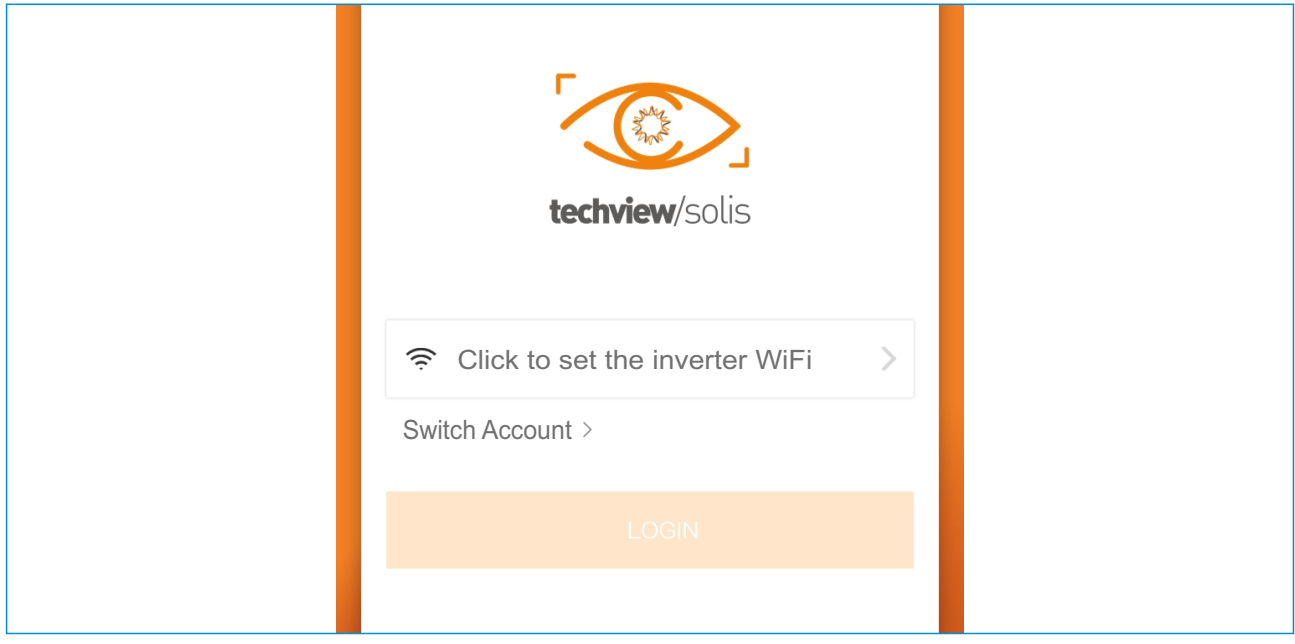

### 4.8 Others

**[Large screen display]** Click large screen display button on top right corner to and it show all plants in the account.

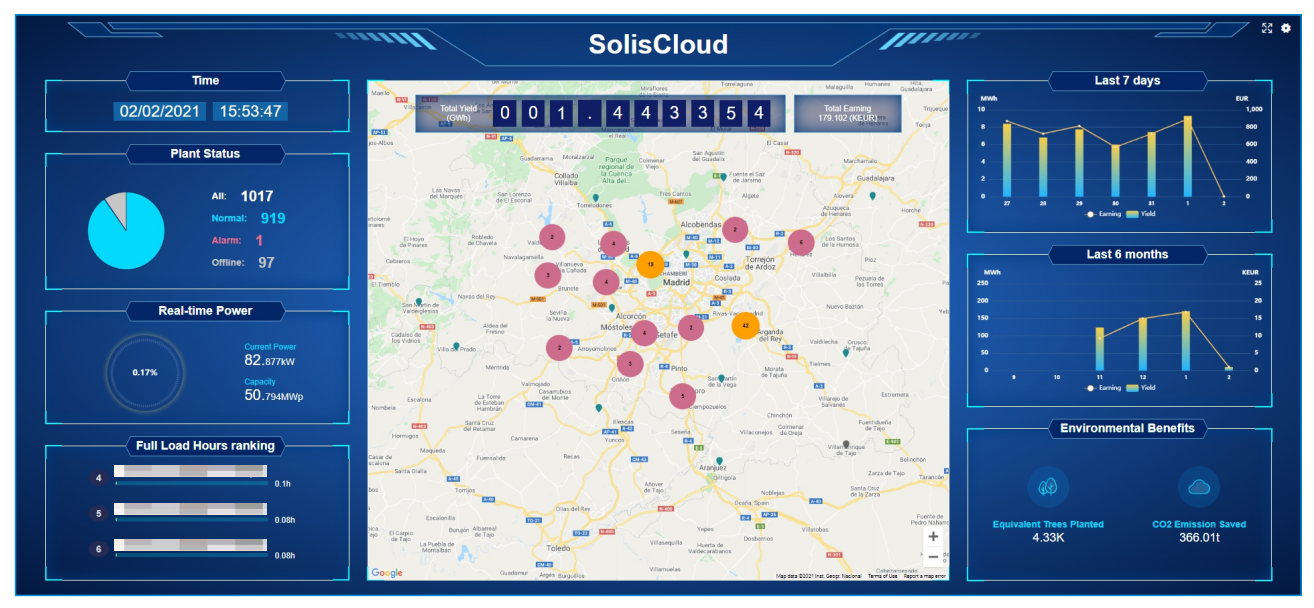

Single plant large screen display show all the details of the plant. Click plant large screen to enter single plant interface.

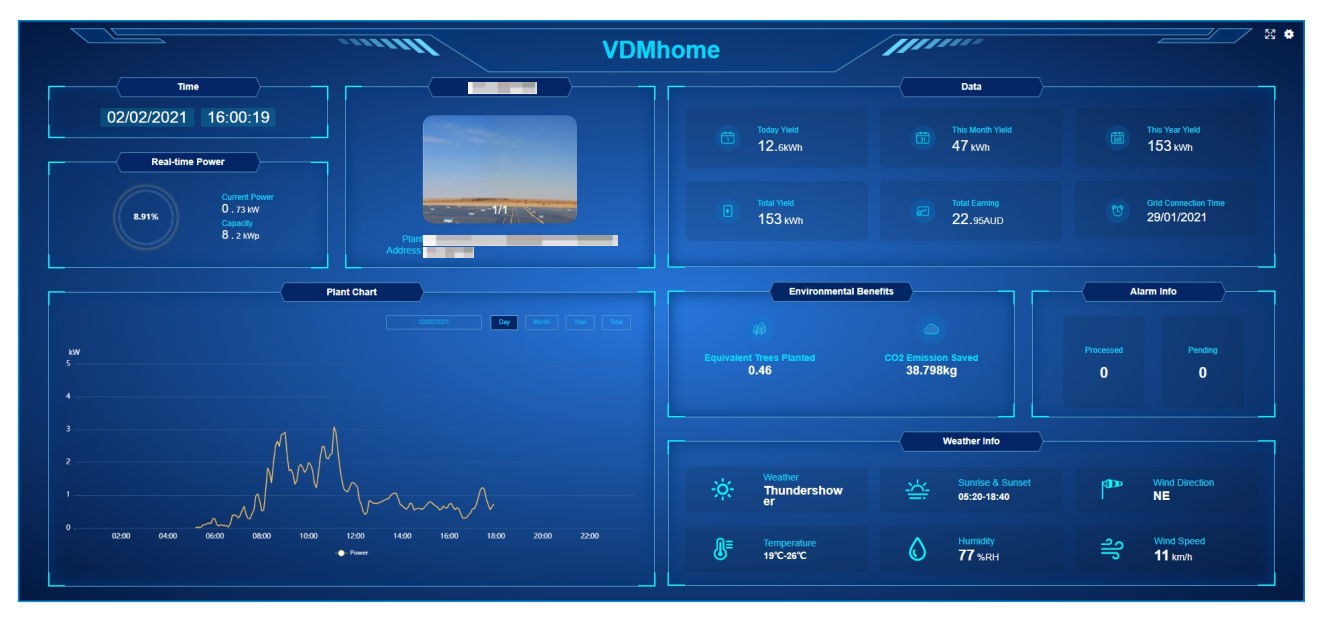

**[Discovery]** Tips about solar energy and recent company news.

**[Help]** It includes normal questions and guarantee query.

①Normal questions: it includes usual questions during use;

②Guarantee query: client can get guarantee years, guarantee status and expire date by SN number.

## 5 . Contact Us

address: No.57 Jintong Road, Seafront(Binhai) Industrial Park, Xiangshan, Ningbo, Zhejiang Service telephone: 400-101-6600 Sales telephone: +86 (0)574 6580 3887 fax: +86 (0)574 6578 1606 e-mail: info@ginlong.com website: www.ginlong.com